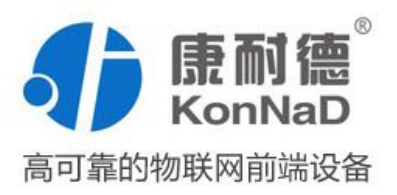

# C2000-B1-SHE0401-CB1

四串口设备联网服务器 RS485 转 TCP/IP (工业级 100M)使用说明书

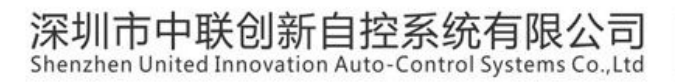

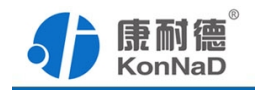

修订历史

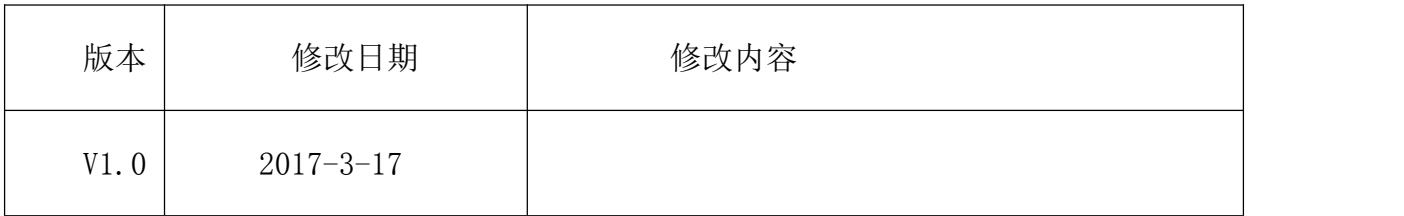

免责声明

本文档提供有关康耐德产品的信息。本文档并未授予任何知识产权的许可,并 未已明示或暗示,或以禁止发言或其他方式授予任何知识产权许可。除深圳市中联创新 自控系统有限公司在其产品的销售条款和条件中声明的责任之外,深圳市中联创新自控 系统有限公司不承担任何其他责任。并且,深圳市中联创新自控系统有限公司对康耐德 产品的销售或使用不作任何明示或暗示的担保,包括对产品特定用途适用性、适销性或 对任何专利权、版权或其他知识产权的侵权责任等,均不作担保。

深圳市中联创新自控系统有限公司可能随时对产品规格及产品描述做出修改, 恕不另行通知。

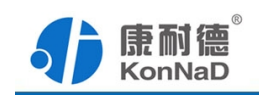

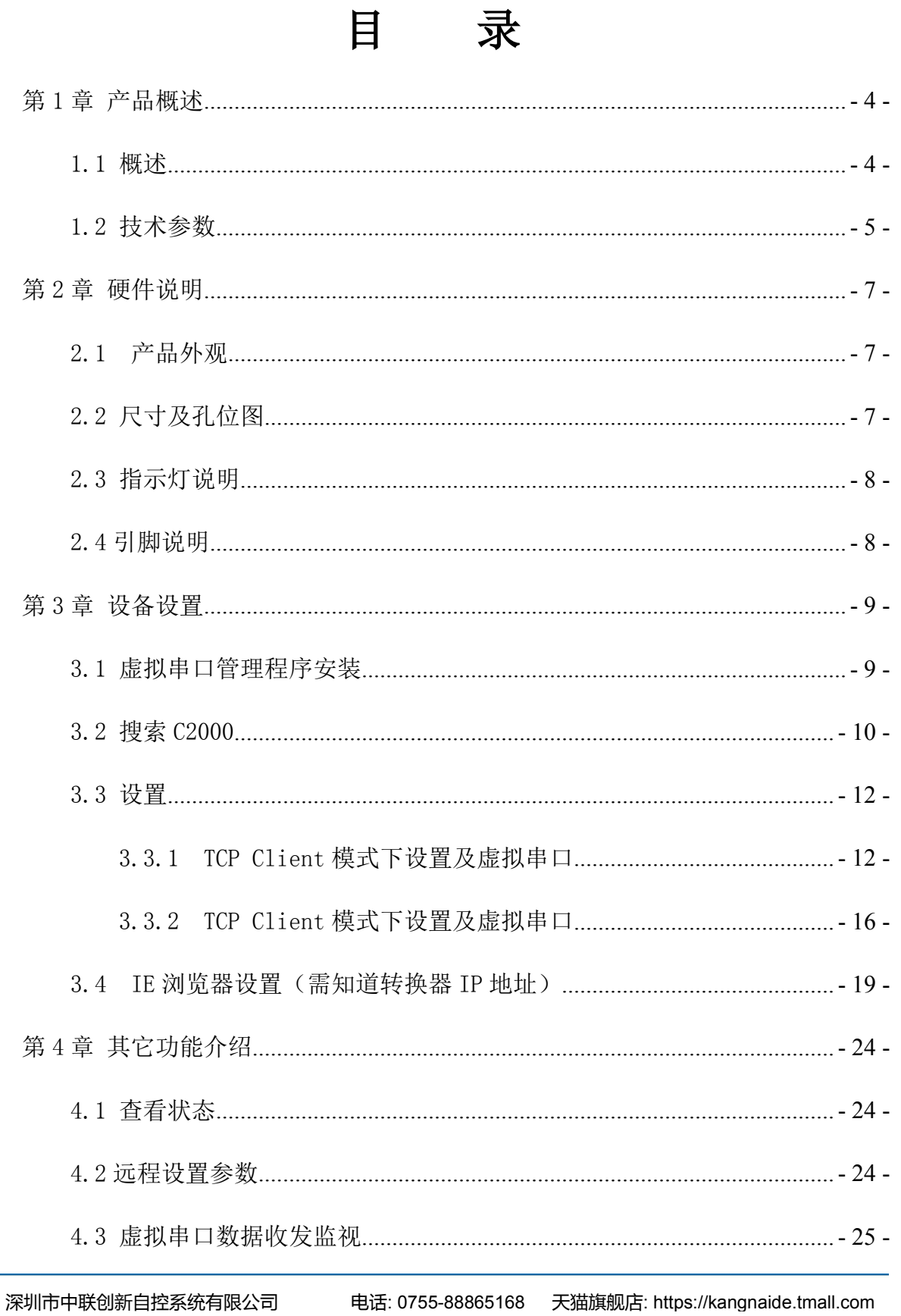

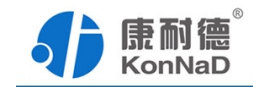

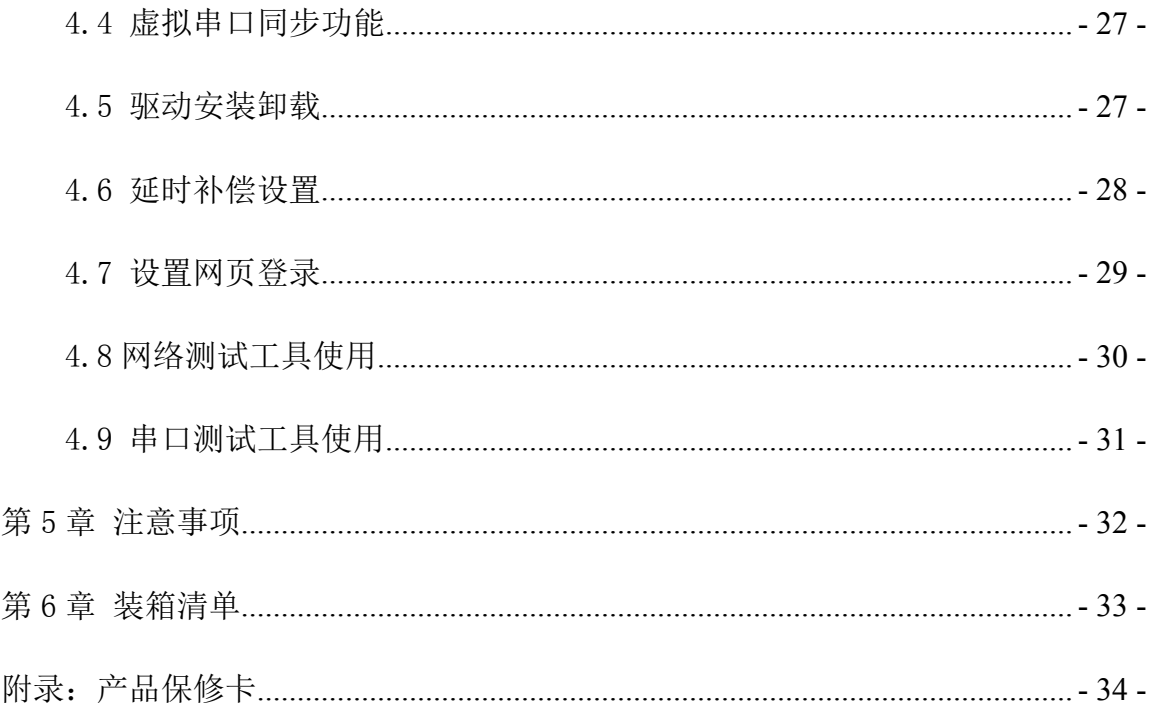

<span id="page-4-1"></span>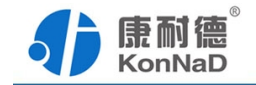

### <span id="page-4-0"></span>第1章 产品概述

#### 1.1 概述

C2000-B1-SHE0401-CB1 是一种稳定可靠的高性能工业级四串口设备联网服务器, 它提供 RS485 到 TCP/IP 网络和 TCP/IP 网络到 RS485 的数据透明传输,它可以使具有 RS485 串口的设备立即具备联入 TCP/IP 网络的功能。

C2000-B1-SHE0401-CB1 向上提供 10/100M 以太网接口,向下提供 4 个标准 RS485 串行口,通讯参数可通过多种方式设置。 C2000-B1-SHE0401-CB1 可广泛应用于 PLC 控 制与管理、门禁医疗、楼宇控制、工业自动化、测量仪表及环境动力监控系统、信息家 电、LED 信息显示设备和 CNC 管理等。

特点:

→采用 ARM9 处理器+RTOS,具有更强大的实时处理能力;

→具有 TCP Server、TCP Client、UDP、虚拟串口、点对点连接等 5 种操作模式 ;

→用户基于网络的软件。不需要做任何修改就可以与 C2000-B1-SHE0401-CB1 通讯;

→通过安装我们免费提供的虚拟串口软件,用户基于串口的软件不需要做任何修改 就可以与 C2000-B1-SHE0401-CB1 通讯;

→对于需要开发软件的用户,我们免费提供通讯动态库、设置动态库或 OCX 控件;

→通过浏览器、设置软件或设置动态库进行参数修改设置;

→支持 DNS 域名解析功能;

→低功耗设计,无需散热装置;

→看门狗设计,稳定性高;

→电源具有良好的过流过压、防反接保护功能。

#### a) 本产品有以下三种工作模式:

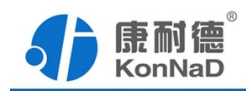

<span id="page-5-0"></span>1.作为 TCP 服务器,转换器上电后在指定的 TCP 端口等待数据服务器的连接请求, 数据服务器在需要与转换器通讯的时候,向转换器的监听端口请求建立 TCP 连接,连接 建立后,数据服务器可以随时向转换器发送数据,转换器也可以随时将数据发送到数据 服务器,在完成指定的通讯后,数据服务器可以主动要求断开连接,否则连接一直保持。

2.作为 TCP 客户端,转换器上电时会主动向服务器请求连接,直到 TCP 连接建立 为止,并且连接一旦建立将一直保持,连接建立后,数据服务器可以随时向转换器发送 数据,转换器也可以随时将数据发送到数据服务器;

3.UDP 方式有两种:

当 C2000 工作在"UDP normal"模式时,C2000 会回应所有的 IP 地址和端口发过 来的数据,并将返回的数据发送到最后一次发给它查询请求的 IP 地址和端口。

当 C2000 工作在"UDP Appointed"模式时,它能接收所有的 IP 地址和端口发过来 的数据,但只将返回的数据发送给指定的 IP 地址和端口。

#### b) 应用软件可使用三种方式与转换器通讯:

1.通过本公司开发的虚拟串口管理程序,将网络数据重定向到虚拟串口,然后从 虚拟串口读取数据。

2.用本公司开发的控件 EDSockServer.ocx(或动态库 EDSockServer.dll)。

3.使用 Socket 进行通讯。

#### 1.2 技术参数

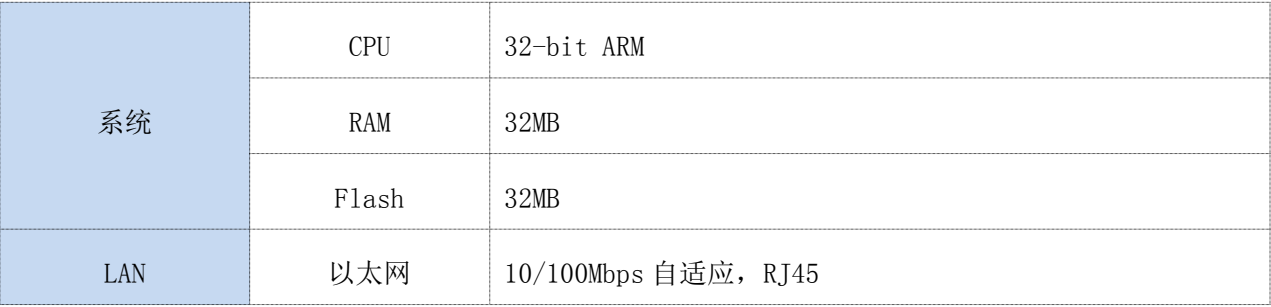

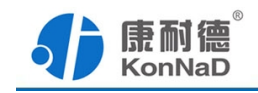

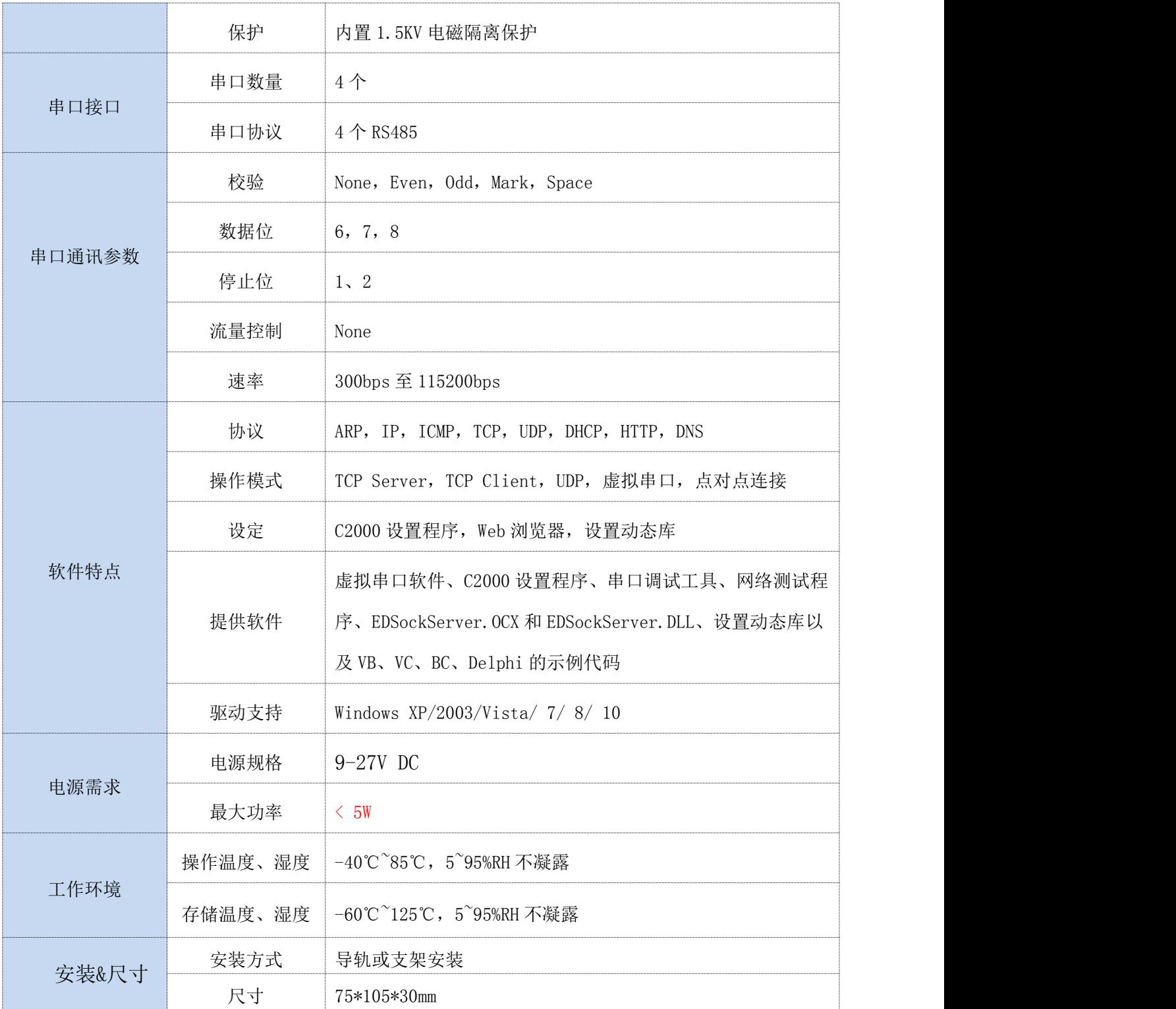

<span id="page-7-1"></span>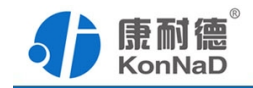

## <span id="page-7-0"></span>第2章 硬件说明

## 2.1 产品外观

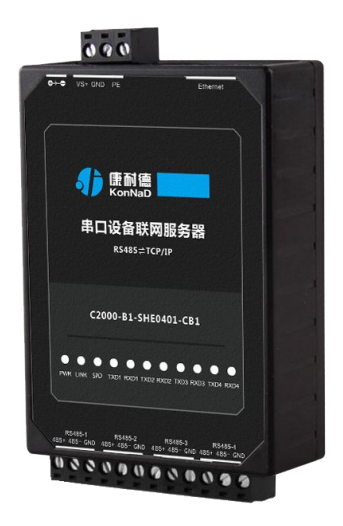

2.2 尺寸及孔位图

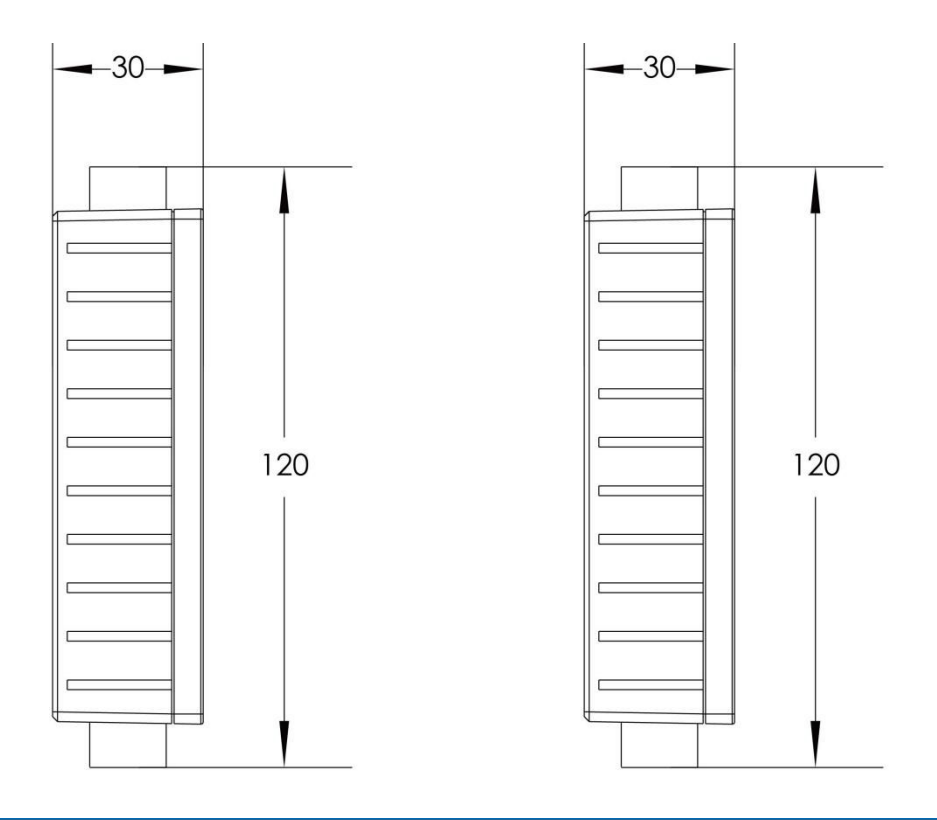

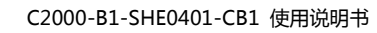

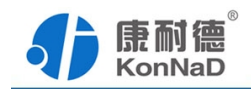

# <span id="page-8-0"></span>2.3 指示灯说明

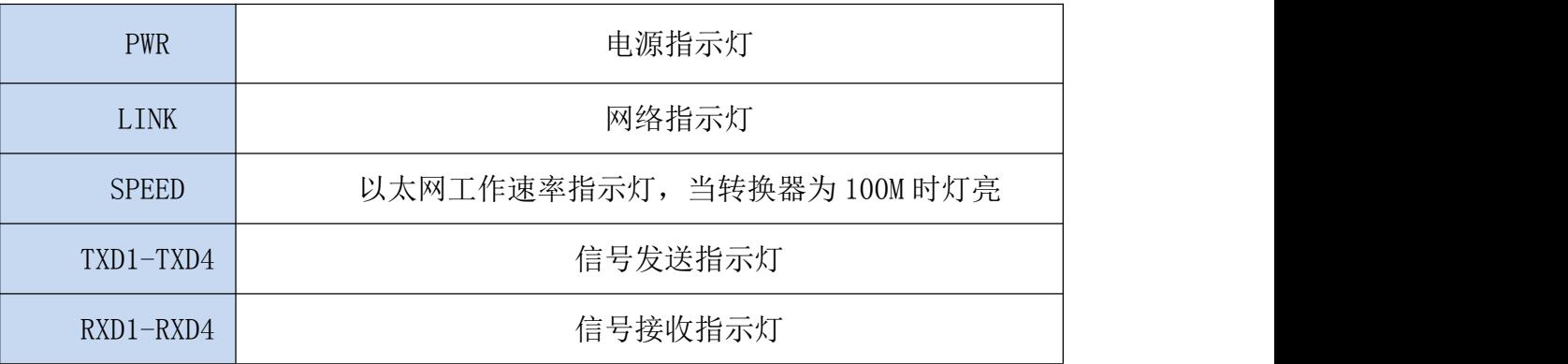

## 2.4 引脚说明

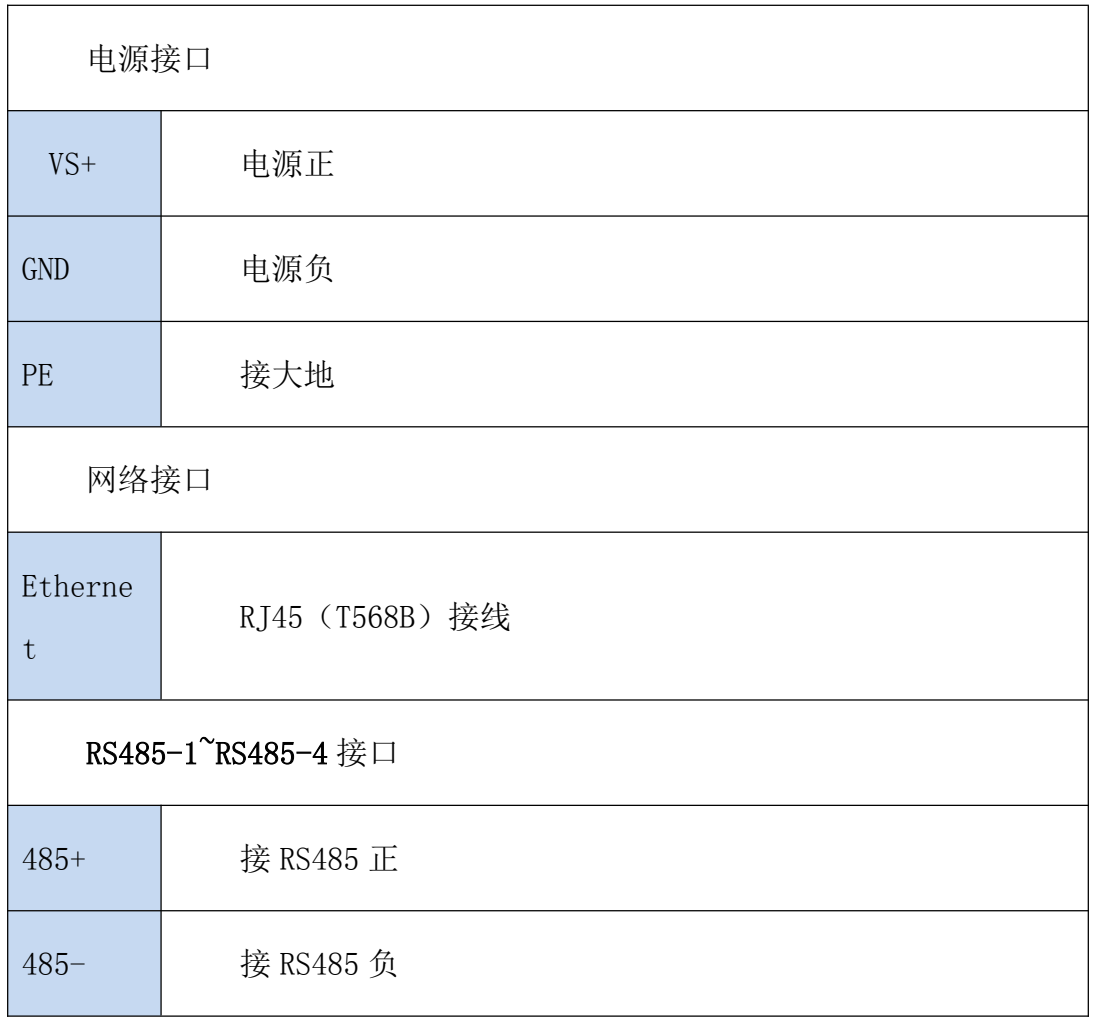

<span id="page-9-1"></span>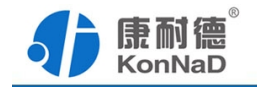

### <span id="page-9-0"></span>第3章 设备设置

C2000 系列串口转网络设备(含串口服务器、嵌入式串口设备联网模块),在使用之 前,请先正确的和交换机、路由器或电脑连接,通过 IE 浏览器或安装我们随产品附送 的 C2000 管理软件进行必要的通讯配置。

### 3.1 虚拟串口管理程序安装

C2000 虚拟串口管理软件根据操作系统的不同可以分为 32 位系统和 64 位系统使用 版本。如下图所示:

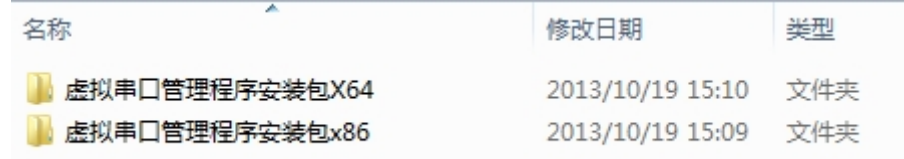

在实际使用时请根据不同系统选择不同软件进行安装,其中 X64 为 64 位系统使用, X86 为 32 位系统使用。

首次安装 C2000 管理软件时右键选择 VCom. setup.exe 选择"以管理员身份运行" 安装程序,便会弹出安装对话框,根据提示逐步完成安装。安装完成后在开始菜单将生 成包括虚拟串口管理程序、网络测试工具、串口测试工具如下图所示:

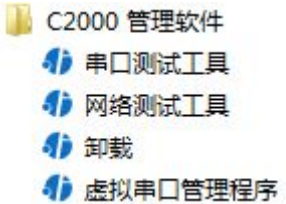

各程序功能如下:

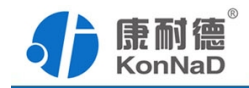

<span id="page-10-0"></span>串口测试工具:一款简单实用的串口调试工具,能够根据需要灵活选择串口、波特 率、数据位、停止位、校验位、流量控制等串口通讯参数,在调试 C2000 时,可用做模 拟串口设备、串口通讯软件。可发送和接收十六进制和 ASCII 码。

网络测试程序:一款 TCP、UDP 网络通讯测试软件,可作为 TCP Server、TCP Client、 UDP 程序对 C2000 网络端进行控件协议及 TCP 和 UDP 透明传输测试。

虚拟串口管理程序:一款集成了 C2000 搜索设置和工作状态查询、映射 C2000 设备 为本地虚拟串口及监视虚拟串口数据通讯的综合管理软件。

#### 注意:

1、软件运行需要 net framework 4 支持, 如没有安装可到目录\Resource\Runtime 下找到 dotNetFx40\_Full\_x86\_x64.exe 进行安装即可。

2、如出现不能打开不能登录等问题,如软件一直提示正在登陆,请检查进程里面 的 C2000Service.exes 是否正在运行,如没有运行就会出现登陆不了的情况,出现这种 情况多是安全软件优化系统时阻止服务运行或删除了服务。

3.2 搜索 C2000

安装完 C2000 管理软件后,以管理员身份运行虚拟串口管理程序,就会出现登录界 而,如下图:

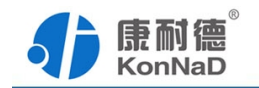

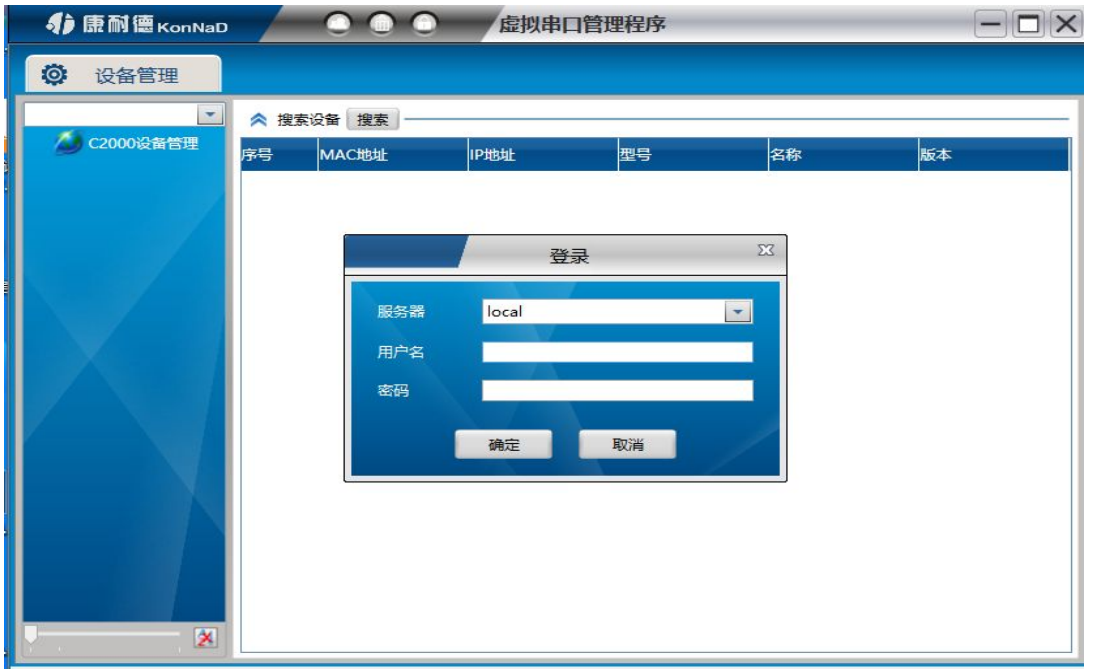

默认用户名 admin, 密码为空, 输入用户名后点"确定"进入管理软件。进入后主 界面如下图所示,程序主要有主菜单、设备分组、设备搜索等几部分组成。

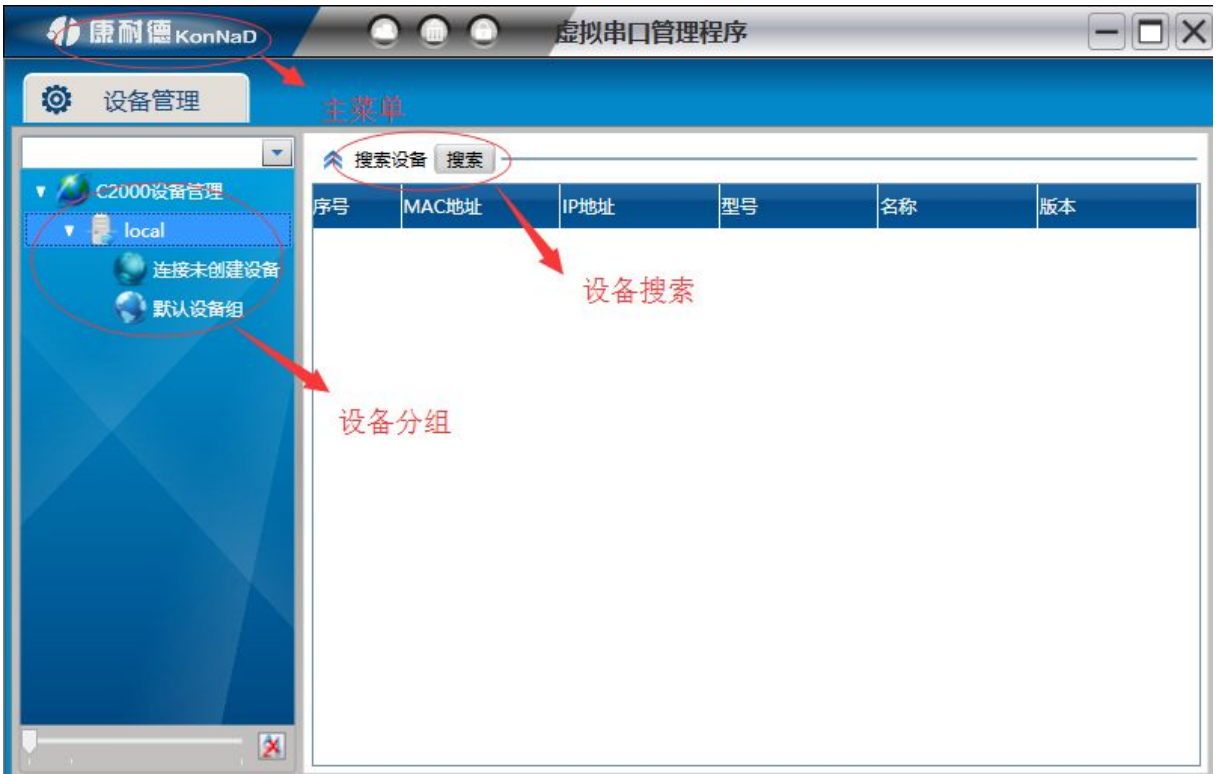

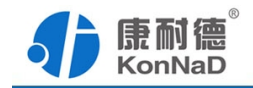

<span id="page-12-0"></span>在登录后,选择"搜索",程序会自动搜索出当前网络中所有的 C2000。搜索到的 C2000 B1-SHE40401-CB1 的串口数有 4 个, 彼此之间是独立工作的, 但是 IP 地址只会 有一个。

#### 3.3 设置

在这里可以更改 C2000 的具体参数,比如名字、IP 地址、子网掩码、网关、DNS、 工作模式和串口参数等设置。具体如下图:

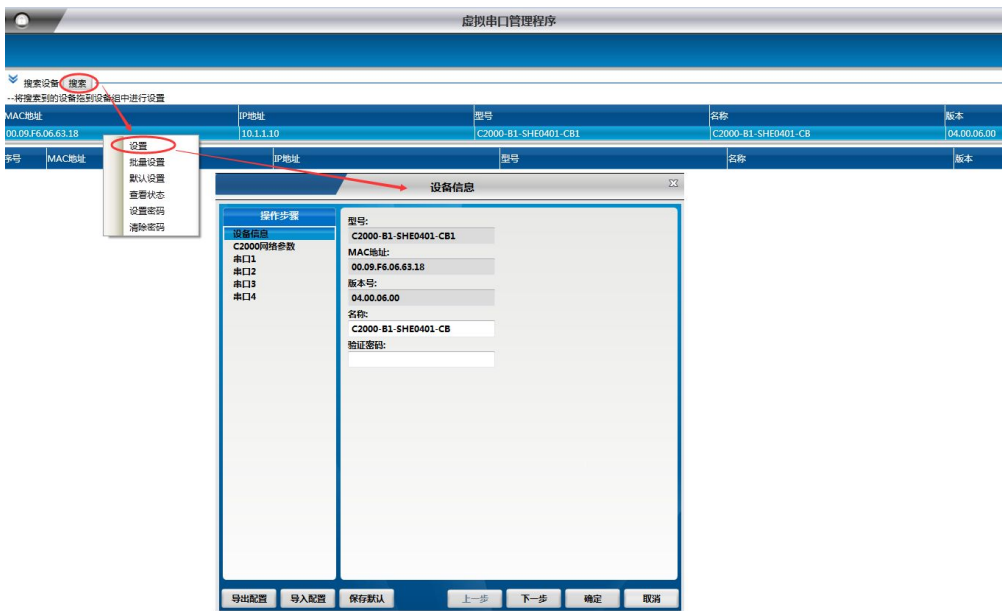

### 3.3.1 TCP Client 模式下设置及虚拟串口

下面介绍 TCP Client 模式通讯,操作步骤如下:(假设 C2000 IP 地址为 10.1.1.10, 服务器 IP 地址为 10.1.1.1)

若选择"自动获得 IP", C2000 所在网段当中的 DHCP 服务器将会为其自动分配 IP 地址和掩码;否则,需要为其指定 IP 地址和掩码。网关即为 C2000 所在网络的网关的 IP 地址。

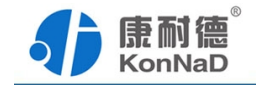

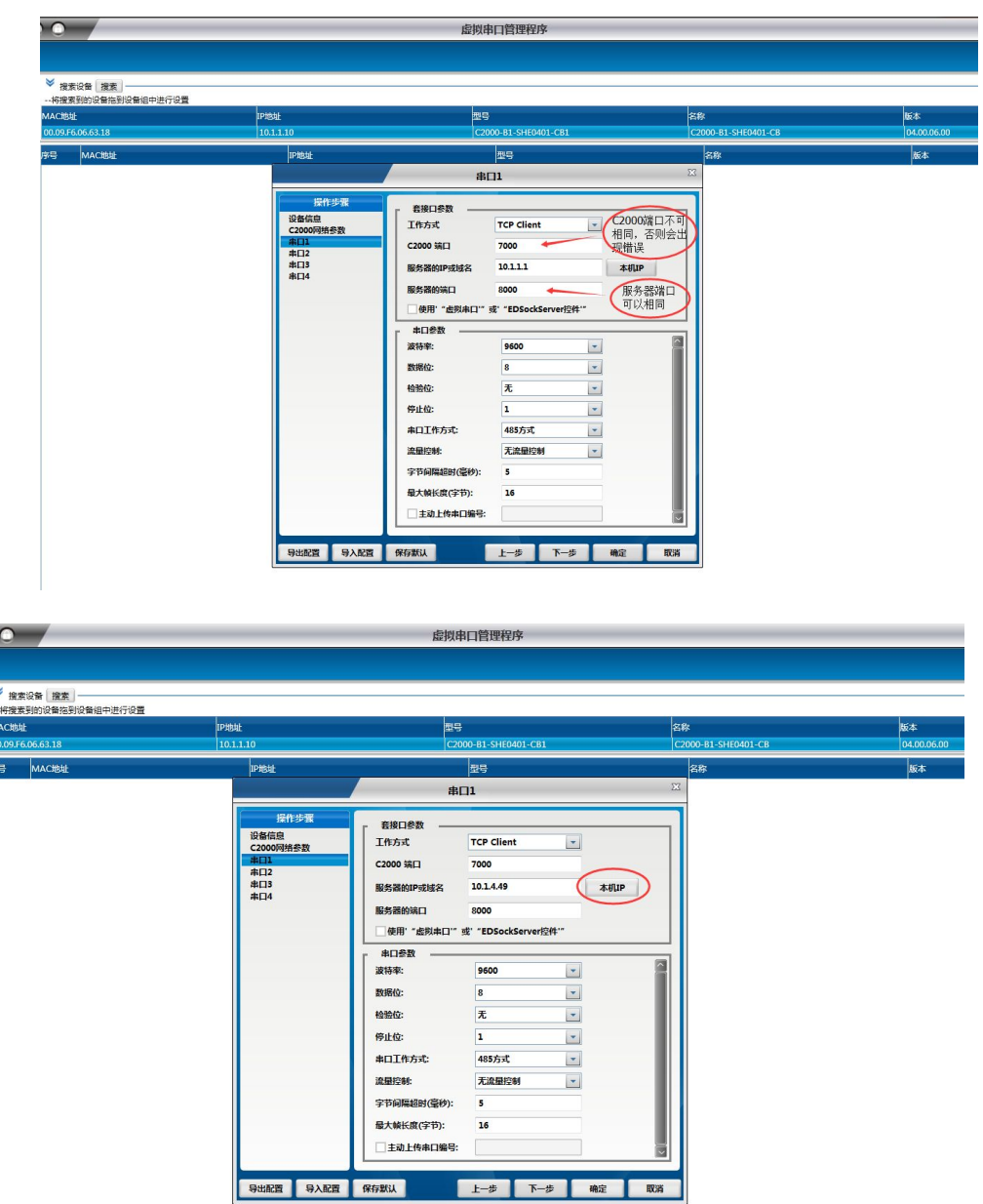

工作方式:选择"TCP Client"。

C2000 端口:与其他网络设备通讯时,C2000 采用的 TCP 端口。注意:该端口不能 为 80。

服务器的 IP 或域名: 当设置为 TCP Client 方式时, 与 C2000 通信的服务器 IP 地 址(域名)。可通过"本机 IP"来获得电脑的 IP 地址,并将它设置为服务器 IP, 如服务 器非本机或获取地址不正确手动输入即可。

服务器端口: 当设置为 TCP Client 方式时, 与 C2000 通信的服务器所采用的 TCP 端口。

使用"虚拟串口"或"EDSockServer 控件": 选上此选项时, 设备将使用本公司的 协议进行通信。如用户使用了虚拟串口或者用本公司提供的动态库或者控件进行的二次 开发则必须要选上此项,其他情况下无需选择。如不选择此项,设备将使用标准的 Socket

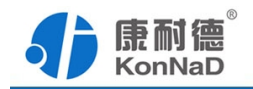

进行通信。

串口参数:设置当前选中 C2000 串口的转发原则,波特率、数据位、停止位需要根 据串口下面所接设备进行相应设置,如下图所示:

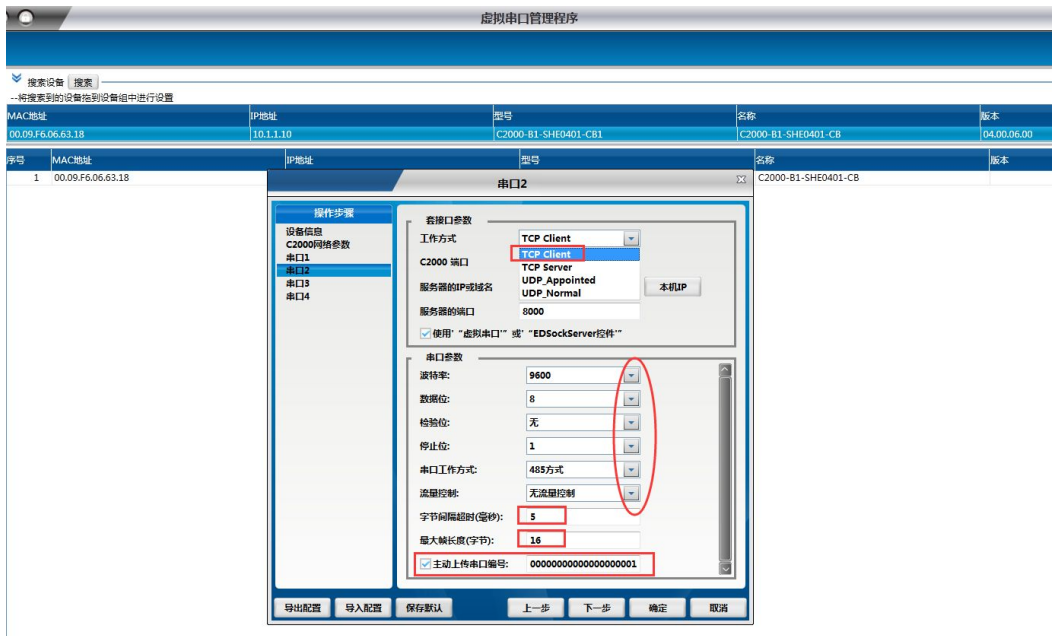

字节间隔超时: C2000 从串口收到字节后, 在"字节间隔超时"过后, 还没有从串 口收到下一个字节,C2000 将收到的数据发送到网络上,推荐修改范围为 0~100ms。

**最大帧长度:** C2000 从串口收到的数据量等于此长度时向网络发送这些数据, 推 荐值 1000 字节。

只要满足了(字节间隔超时)或(最大帧长度)其中的任何一个条件,C2000 就会 把数据发送到网络上去。

主动上传串口编号: C2000 会在 socket 连接后主动上传此编号。需要注意的是 UDP 模式不具备主动上传串口编号的功能。

**字节间隔超时:**C2000 从串口收到字节后,在"字节间隔超时"过后,还没有从串到下一个字节,C2000 将收到的数据发送到网络上,推荐修改范围为 0^100ms。<br>**最大帧长度:** C2000 将收到的数据量等于此长度时向网络发送这些数据,推<br>1000 字节<br>1000 字节了 (字节间隔超时) 或(最大帧长度)其中的任何一个条件,C2000 就会<br>据发送到网络上去。<br>**装式不具备主动上传串口编号的功能。**<br>这次不具备主动上传串口编号的 "EDSockServer 控件"通过上面的设置设备后即可虚拟一个或多个串口来通讯。这样 用户基于串口通讯的软件就无需修改即可使用,步骤如下:

1.将设备拖到默认设备组。

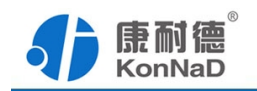

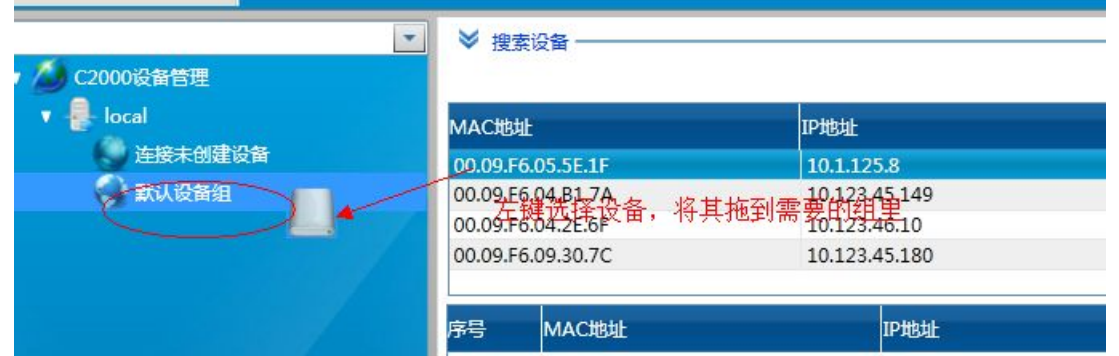

2. 拖到默认设备组里面后释放鼠标左键,将弹出如下"添加设备"界面,直接点击 确定即可将设备添加到组。

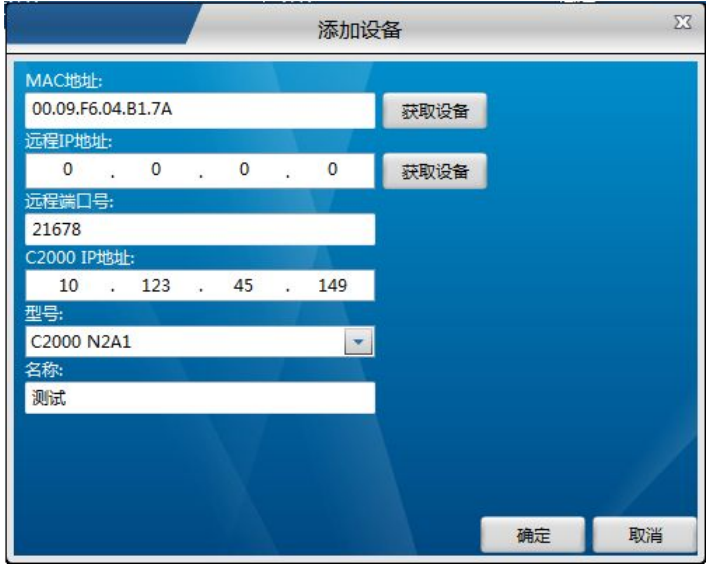

将设备添加到默认设备组后如无意外会发现组下面的设备会连接处会打绿勾,表示 已经连接上,接下来只需选择虚拟串口即可使用虚拟串口进行通信。

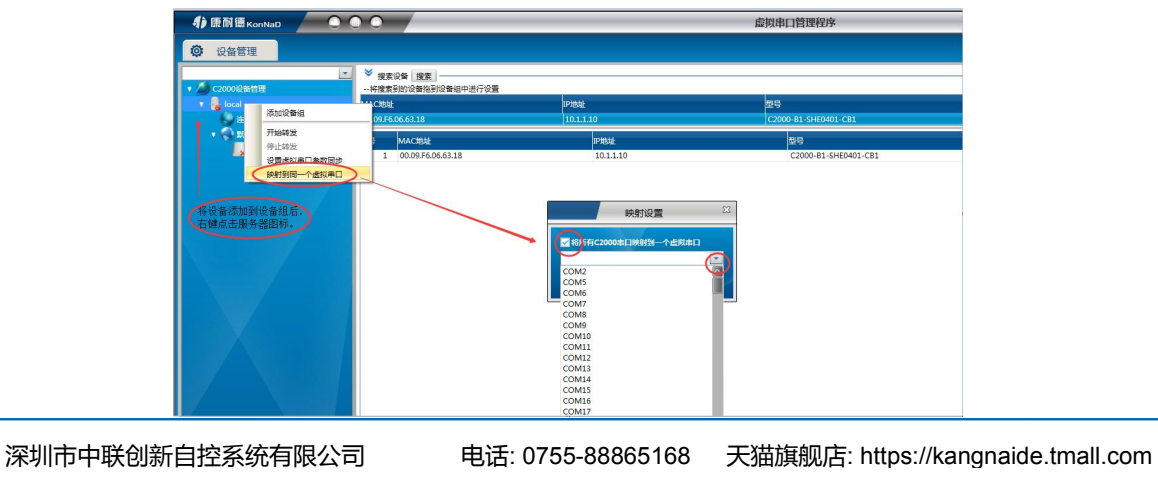

ⅰ、所有 C2000 串口映射到一个虚拟串口上

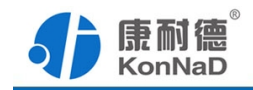

<span id="page-16-0"></span>ii、可为每个 C2000 单独配置一个 COM 口, 或者为几个 C2000 配置一个 COM 口。

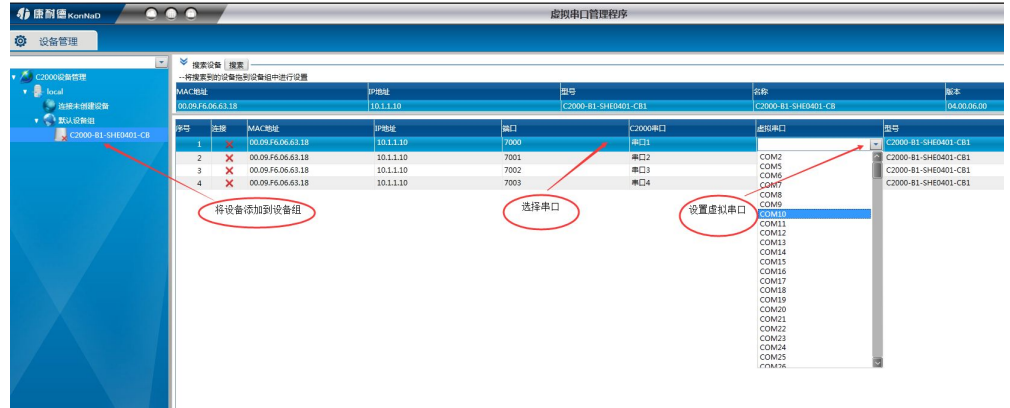

### 3.3.2 TCP Client 模式下设置及虚拟串口

下面介绍说明设备设置为 TCP Server 工作模式的设置及虚拟串口的步骤:

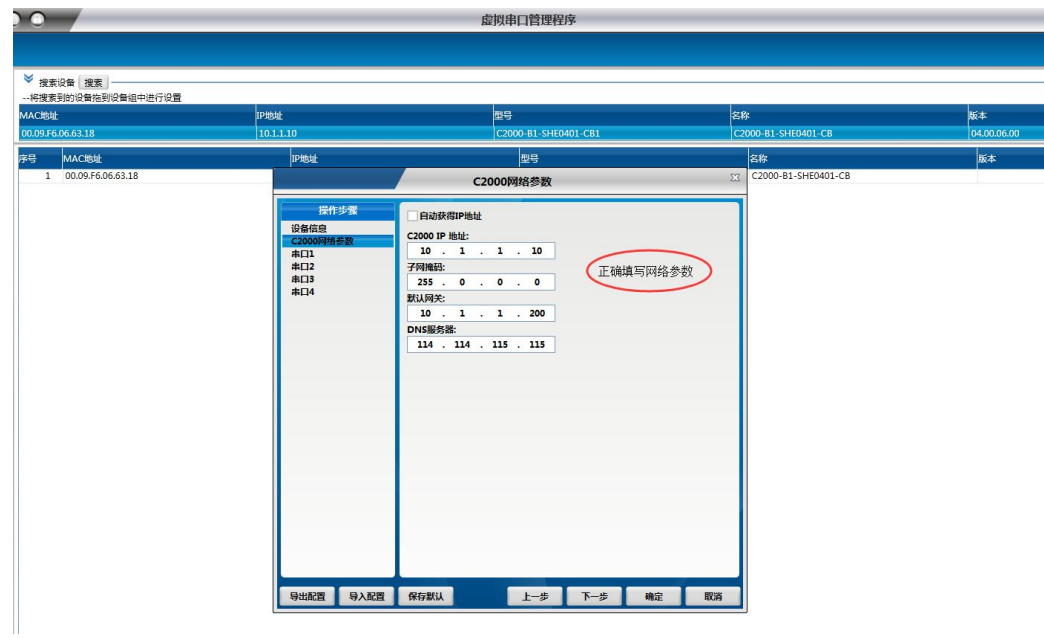

C2000 作为 TCP Server 时,必须为其指定 IP 地址和掩码,不可使用自动获取 IP 地址。

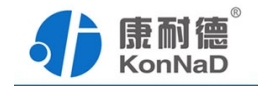

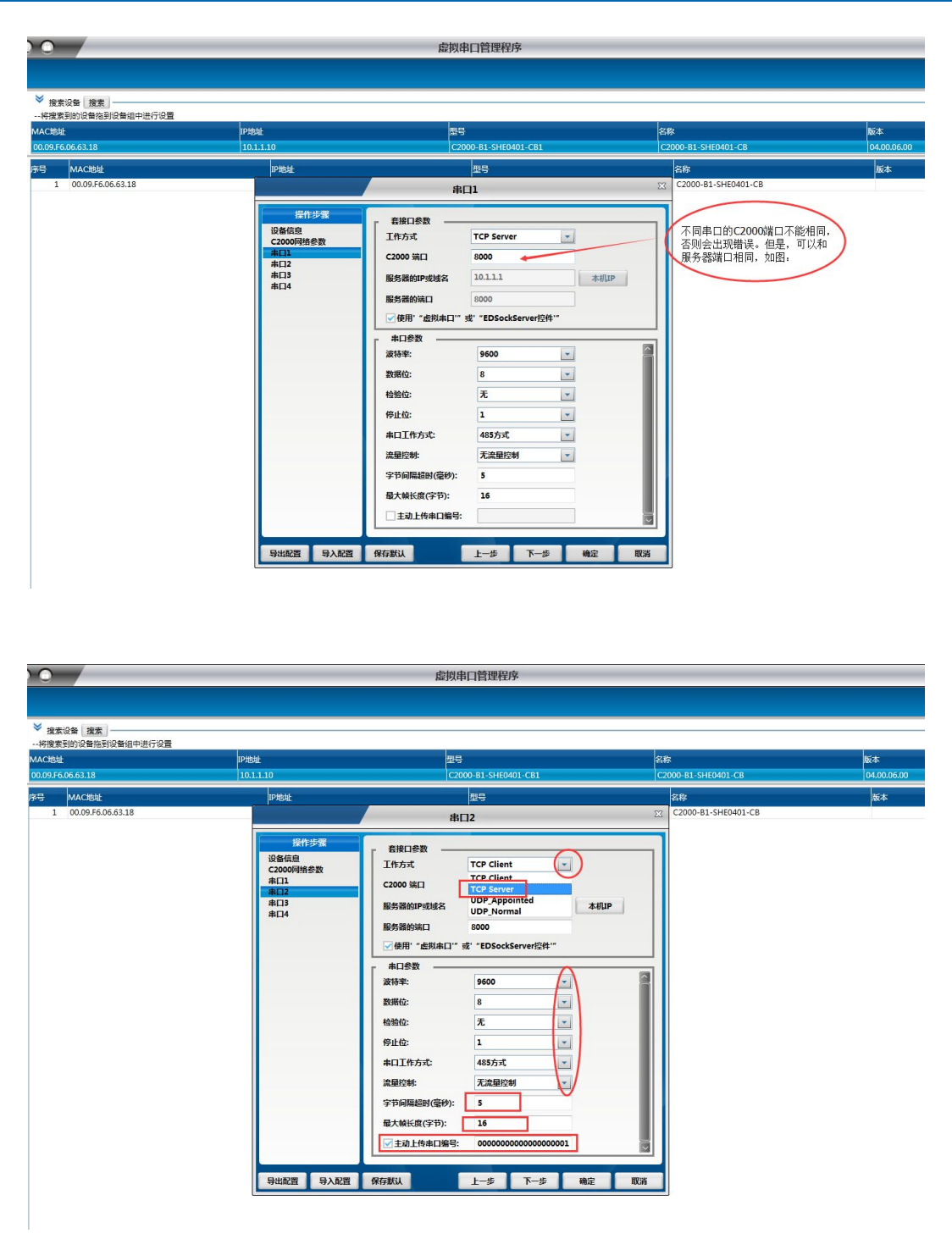

工作方式:选择"TCP Server"。

C2000 端口:与其他网络设备通讯时,C2000 采用的 TCP 端口。注意:该端口不能 为 80。

使用"虚拟串口"或"EDSockServer 控件": 选上此选项时, 设备将使用本公司的 协议进行通信。如用户使用了虚拟串口或者用本公司提供的动态库或者控件进行的二次

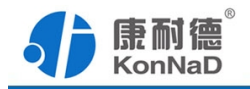

开发则必须要选上此项,其他情况下无需选择。如不选择此项,设备将使用标准的 Socket 进行通信。

当 C2000 设置为服务器方式时,设备在设定的端口等待其他网络设备过来的 socket 连接,故不需要设置服务器 IP 和服务器端口。

串口参数: 设置当前选中 C2000 串口的转发原则。波特率、数据位、停止位需要根 据串口下面所接设备进行相应设置,

字节间隔超时: C2000 从串口收到字节后, 在"字节间隔超时"过后, 还没有从串 口收到下一个字节,C2000 将收到的数据发送到网络上,推荐修改范围为 0~100ms。

最大帧长度: C2000 从串口收到的数据量等于此长度时向网络发送这些数据,推 荐值 1000 字节。

只要满足了(字节间隔超时)或(最大帧长度)其中的任何一个条件,C2000 就会 把数据发送到网络上去。

主动上传串口编号: C2000 会在 socket 连接后主动上传此编号。需要注意的是 UDP 模式不具备主动上传串口编号的功能。

前面设置好了串口参数后,如果需要建立虚拟串口使用串口进行通信,还需要在虚 拟串口管理程序里面做一些设置,步骤如下:

选择右上角的康耐德—设置—添加设置为服务器的 C2000,在弹出的对话框里面输 入串口服务器的 IP 和端口。因为设备有 4 个串口, 因此可以将设备添加 4 次, 每次 IP 地址一样而端口不同。

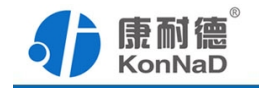

<span id="page-19-0"></span>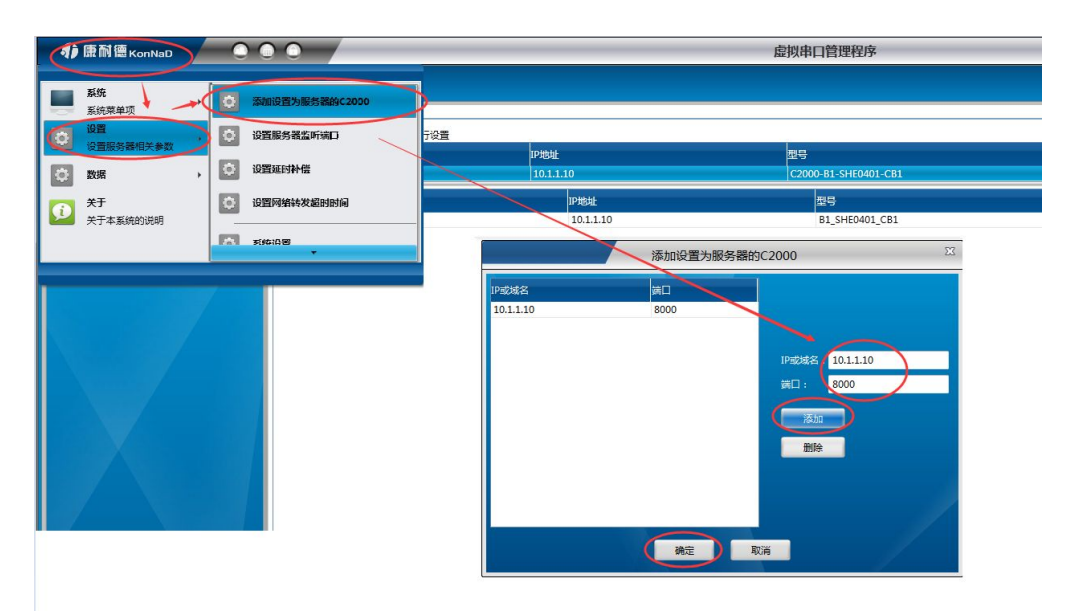

此步骤完成后还需将设备拖到默认设备组,具体方法参考设置客户端模式。

通过上面的操作对 C2000 设置好了转发参数,那么就需要选择一个或多个虚拟串口 来通讯。这样用户基于串口通讯的软件就无需修改即可使用。它有两种选择方式:

ⅰ、所有 C2000 串口映射到一个虚拟串口上

ii、可为每个 C2000 单独配置一个 COM 口, 或者为几个 C2000 配置一个 COM 口。

到此 TCP Server 模式的转发已完成,开启用户软件,选择相应的串口就可以进行 通讯了。

### 3.4 IE 浏览器设置(需知道转换器 IP 地址)

操作方法: 在地址栏中输入转换器的 IP 地址 (假如 C2000 的 IP 为 10.1.1.10)

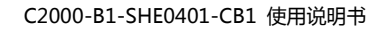

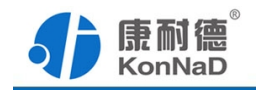

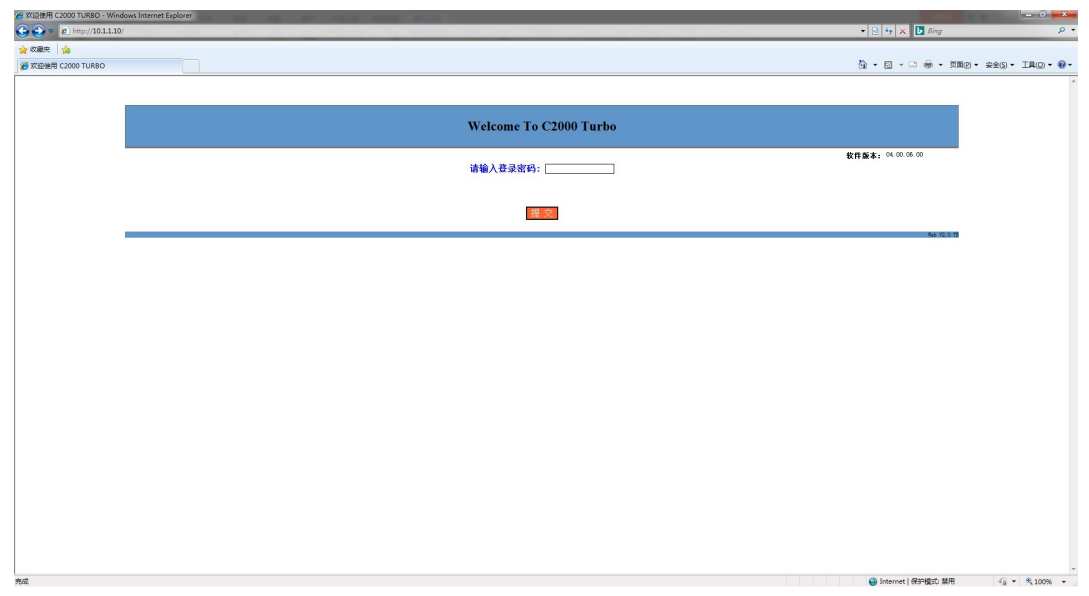

在以上界面中输入密码(当无密码时,不用输入),点 "提交"。

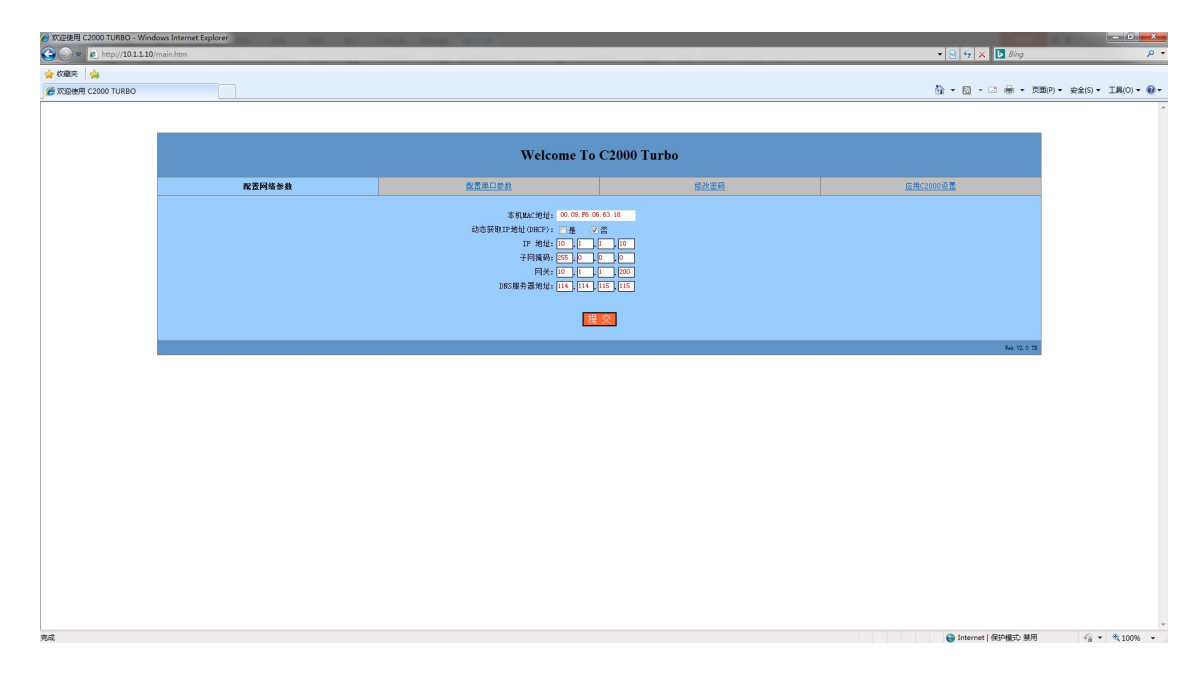

"本地 MAC 地址": 为转换器的 MAC 地址, 它可以唯一的标识一个转换器, 在使用 虚拟串口时可能会用到该参数。

"动态获取 IP 地址(DHCP):  $\Box$ 是  $\Box$ 否": 选中该项表示 C2000 通过 DHCP 协议自动 获得 IP 地址; 不选中该项时表示 C2000 使用静态 IP 地址, 你必须为模块指定 IP 地址 和掩码。

"IP 地址": 在此项中输入 C2000 所使用的 IP 地址; 当选中 " $\square$  通过 DHCP 自动 获得 IP 地址" 时, 该项被忽略。

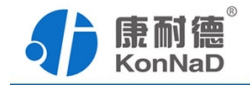

"子网掩码": 在此项中输入 C2000 所使用的 IP 地址对应的掩码; 当选中 "口 通 过 DHCP 自动获得 IP 地址" 时, 该项被忽略。

"网关":在此项中输入 C2000 所在网络的网关的 IP 地址。

"DNS 服务器":用于广域网域名解析用的。

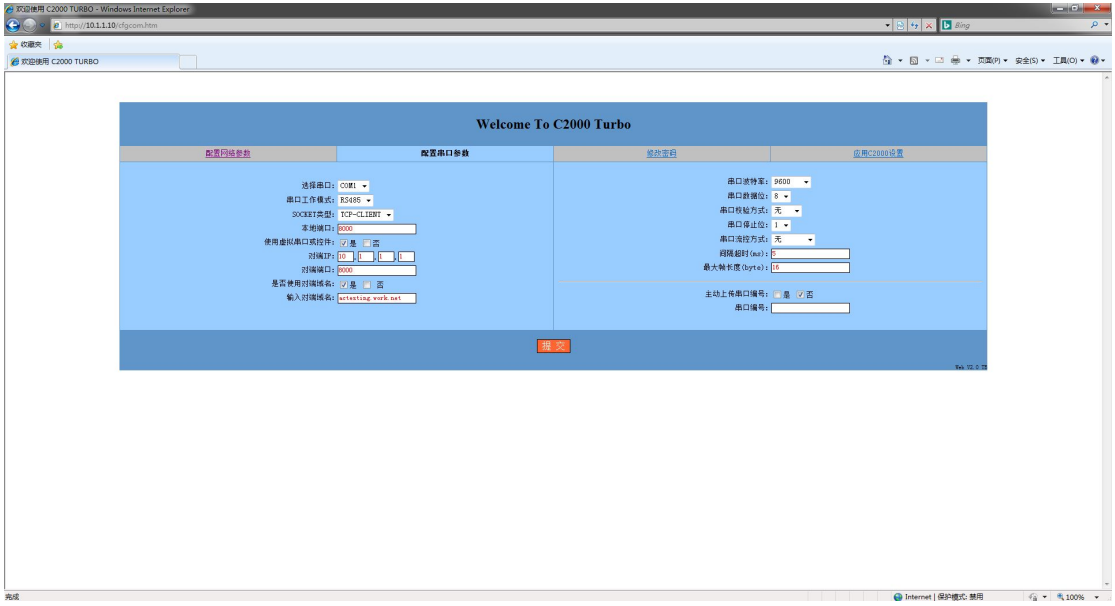

"选择串口":有 COM1、COM2、COM3、COM4。

"串口工作方式":有 RS485。

"SOCKET 类型": 在此项中可以指定该  $C2000$  的工作方式。 $C2000$  共有三种工作方 式: "TCP 客户端"、"TCP 服务器" 和 "UDP"。

● 当 C2000 工作在"TCP 客户端"方式时,转换器不断向数据服务器请求连接, 直到 TCP 连接建立,并且连接一旦建立将一直保持,连接建立后,数据服务器可以随时 向转换器发送数据,转换器也可以随时将数据发送到数据服务器;

● 当 C2000 转换器工作在"TCP 服务器"方式时,转换器上电后在指定的 TCP 端 口等待数据服务器的连接请求,数据服务器在需要与转换器通讯的时候,向转换器的监 听端口请求建立 TCP 连接,连接建立后, 数据服务器可以随时向转换器发送数据, 转换 器也可以随时将数据发送到数据服务器,在完成指定的通讯后,数据服务器可以主动要 求断开连接,否则连接一直保持。

● C2000 工作在"UDP"模式。

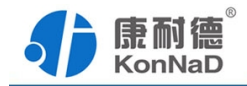

"本地端口": 在此项中输入 C2000 的端口, 转换器在此 TCP 端口上监听数据服务 器的连接请求。注意:该端口不能为 80。

"对端 IP": 在此项中输入数据服务器的 IP 地址。当  $C2000$  工作在 "TCP 客户端" 方式时,转换器主动向这个 IP 地址请求建立 TCP 连接。

"对端 端口":在此项中输入数据服务器的监听端口,数据服务器在这个 TCP 端口 上等待 C2000 的连接请求。

"使用虚拟串口或控件: 口是 口否":转换器与数据服务器上用户程序的通讯通过 虚拟串口或控件 EDSockServer. ocx 进行;选中否时, 转换器与数据服务器上用户程序 的通讯使用 Socket 进行。

"是否使用对端域名": 口是 回否": 洗中该项时, 可以在下面输入域名。

"串口波特率": 在该项中选择 C2000 串口的波特率。

"串口数据位": 在该项中选择 C2000 串口的数据位。

"串口校验方式": 在该项中选择 C2000 串口的校验方式。

"串口停止位":在该项中选择 C2000 串口的停止位。

"串口流控方式":用于软件或硬件流控。

"间隔超时":C2000 从串口收到字节后,在"字节间隔超时"过后,还没有从串口 收到下一个字节,C2000 将收到的数据发送到网络上,推荐修改范围为 0~100ms。

"最大帧长度": C2000 从串口收到此数量的数据时向网络发送这些数据,推荐值 1000 字节。

只要满足了(字节间隔超时)或(最大帧长度)其中的任何一个条件,C2000 就会 把数据发送到网络上去。

主动上传串口编号: C2000 会主动在上传的数据中加入设置好的串口编号。

在前面已经设置好了参数后,点击"提交"完成参数保存,但是转换器并没有应用 刚才的设置,所以还必须点击"重启 C2000"才能运用新的配置,如下图:

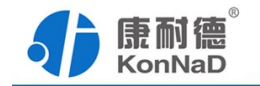

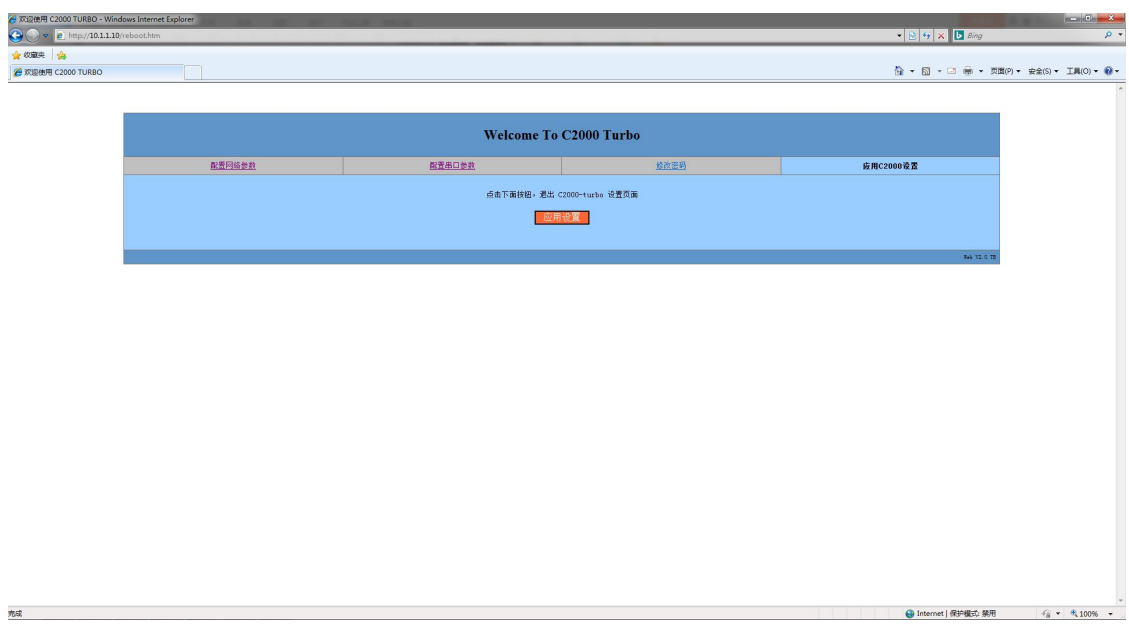

<span id="page-24-1"></span>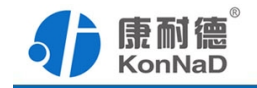

### <span id="page-24-0"></span>第 4 章 其它功能介绍

### 4.1 查看状态

右键单击需要查看状态的设备,在弹出的快捷菜单中选择"查看状态"即可看到所 选中的 C2000 的各项设置参数, 以及连接状态等。

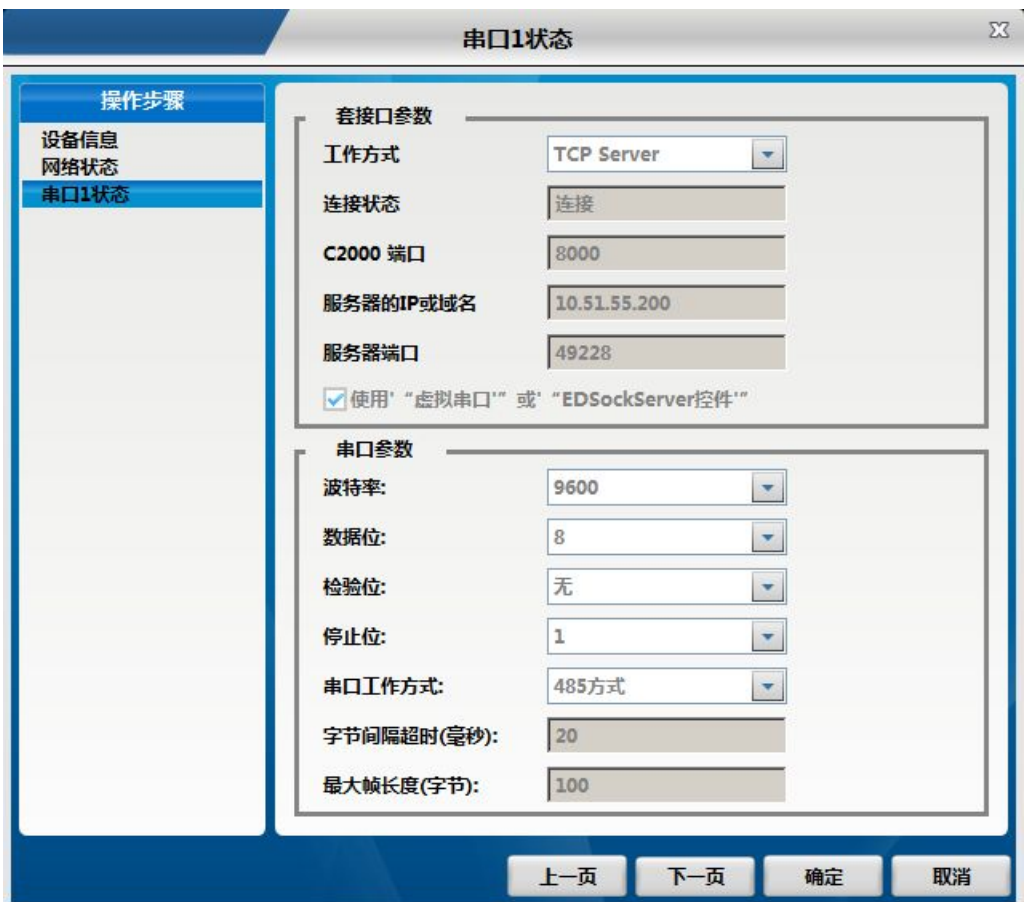

### 4.2 远程设置参数

跨网段使用 C2000 搜索不到设备或同网段搜索不到设备事,如知道设备 IP 地址除 可通过浏览器设置设备参数外还可通过远程设置功能来设置设备参数。

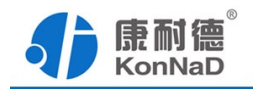

<span id="page-25-0"></span>单击左上角的康耐德打开主菜单,选择其中的设置,然后在二级菜单中选择远程设 置即可设置需要远程设置的 C2000。

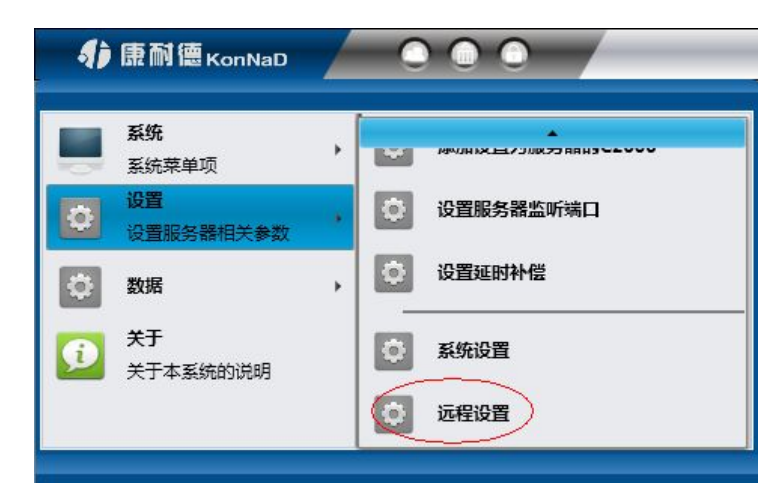

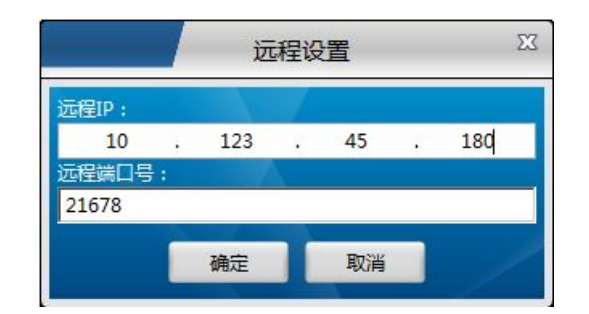

远程 IP:输入想要设置的 C2000 的 IP 地址。

远程端口号:固定为 21678。

### 4.3 虚拟串口数据收发监视

软件拥有监视功能,可监视虚拟串口的通讯情况。鼠标选中需要监视的串口,右键 菜单,选择"监视"

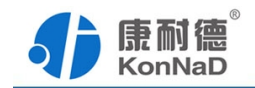

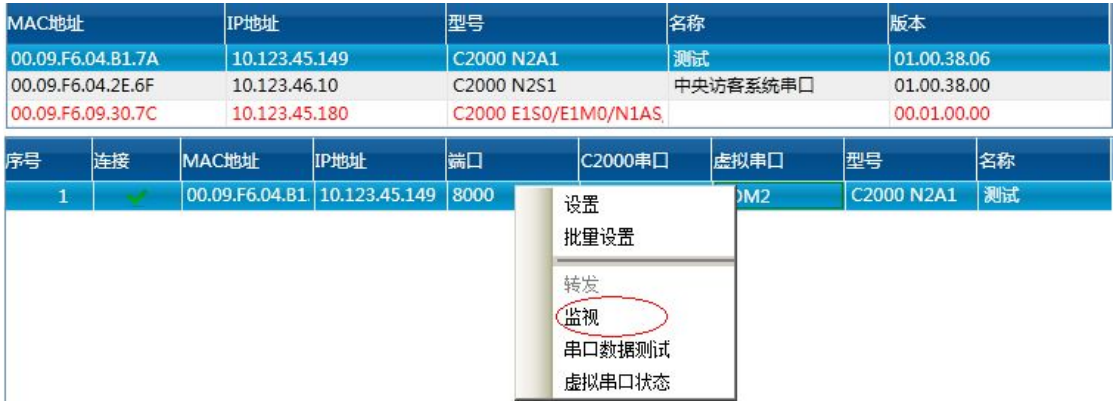

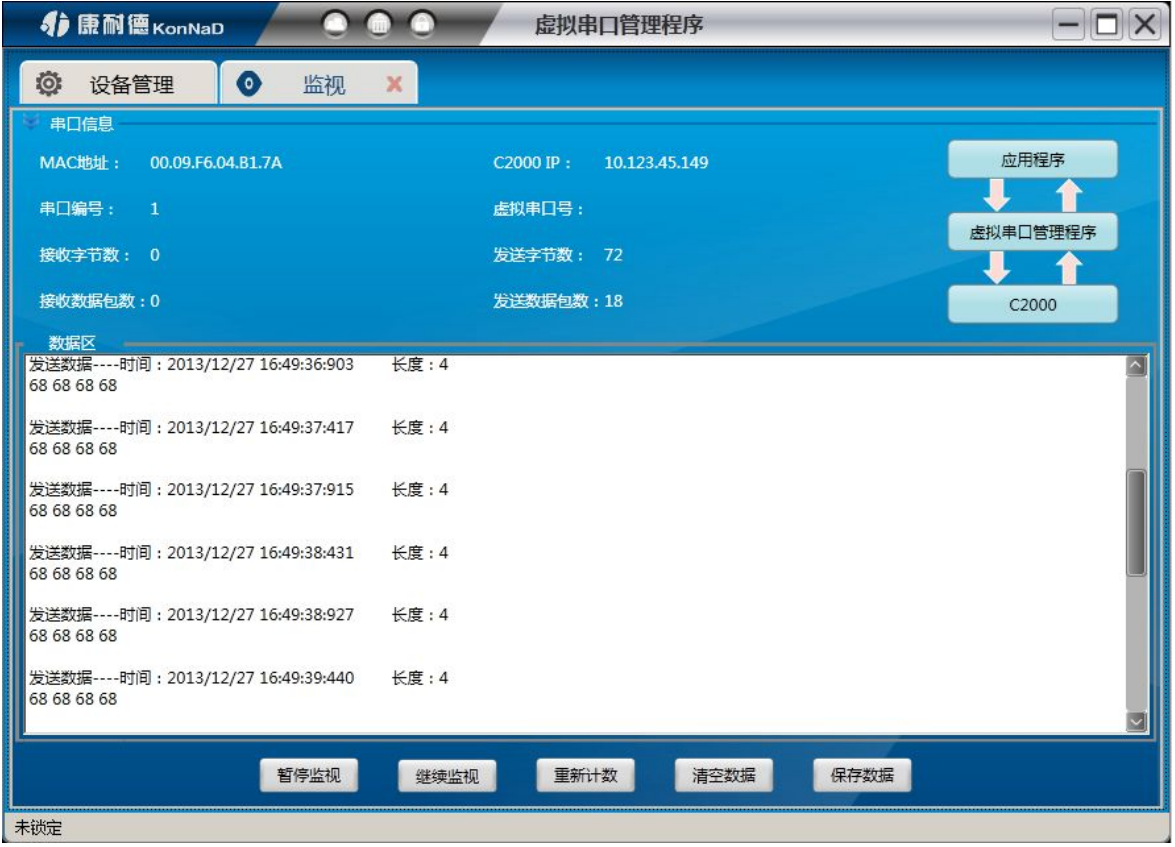

暂停监视:暂停对 C2000 的监视。

继续监视;继续对 C2000 的监视。

重新计数:将"接收字节数"、"接收数据包数"、"发送字节数"、"发送数据包数" 清零,重新计数。

清空数据:清空数据区的列表。

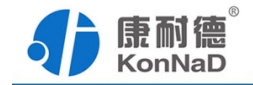

<span id="page-27-0"></span>保存数据:将中间数据区中的数据保存到文本文件中。

右上角的图片:显示该 C2000 的通讯状态。当为绿灯时,表示有数据通过。

### 4.4 虚拟串口同步功能

软件拥有虚拟串口参数同步的功能,启用后可使转发的虚拟串口参数与使用该虚拟 串口的软件参数一致。如使用虚拟串口通信可以省去 C2000 设备设置串口通讯参数的步 骤。

鼠标选中服务器,右键调出菜单,选择"设置虚拟串口参数同步"

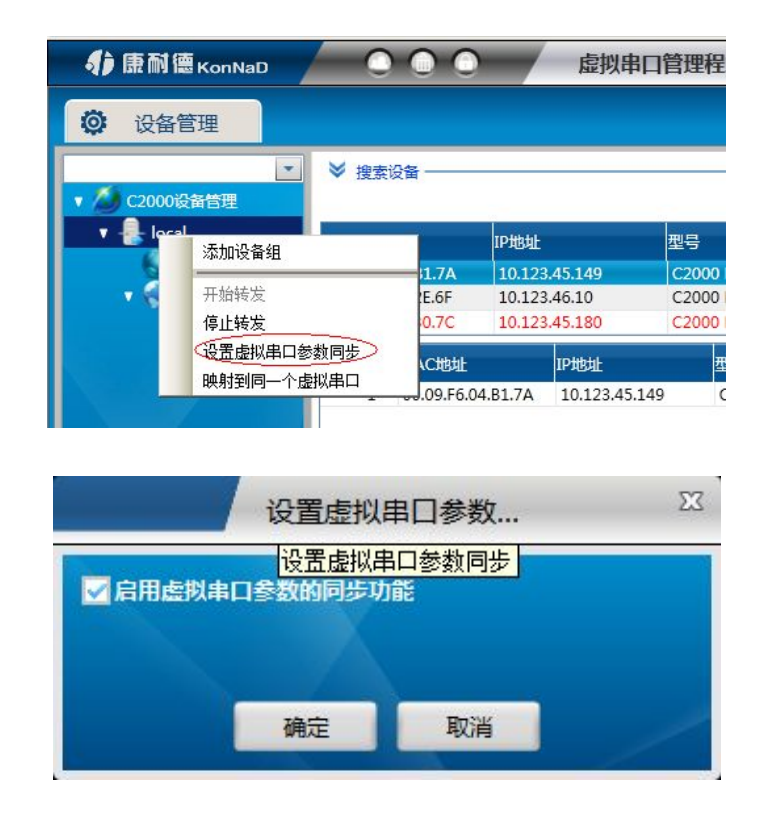

### 4.5 驱动安装卸载

如打开的虚拟串口不能通信并且通过前面介绍的监视也看不到数据的收发,可以使 用驱动安装和卸载功能来重新安装驱动。

<span id="page-28-0"></span>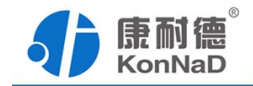

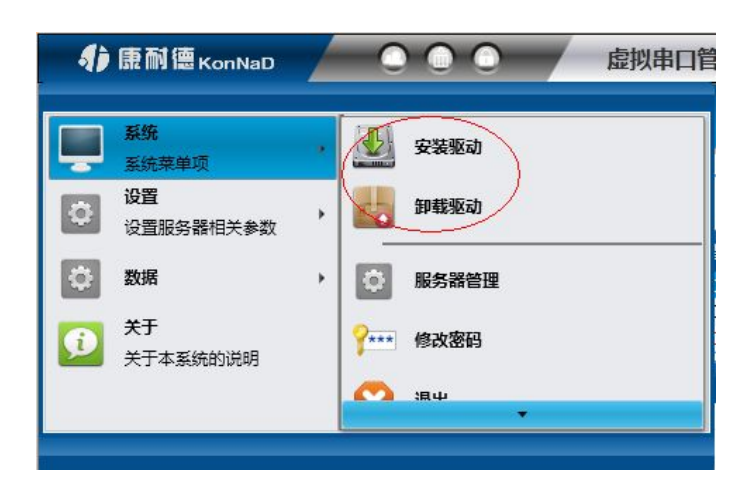

### 4.6 延时补偿设置

由于使用C2000放在不同的网络时会有网络延时,通过它可以将这些延时补偿回来。 建议:仅当用户应用程序出现"读超时"时,才需要考虑使用延时补偿。当在一些大型 网络、公网或网络状态不好的情况时,可以适当将延时补偿设置的长一些。

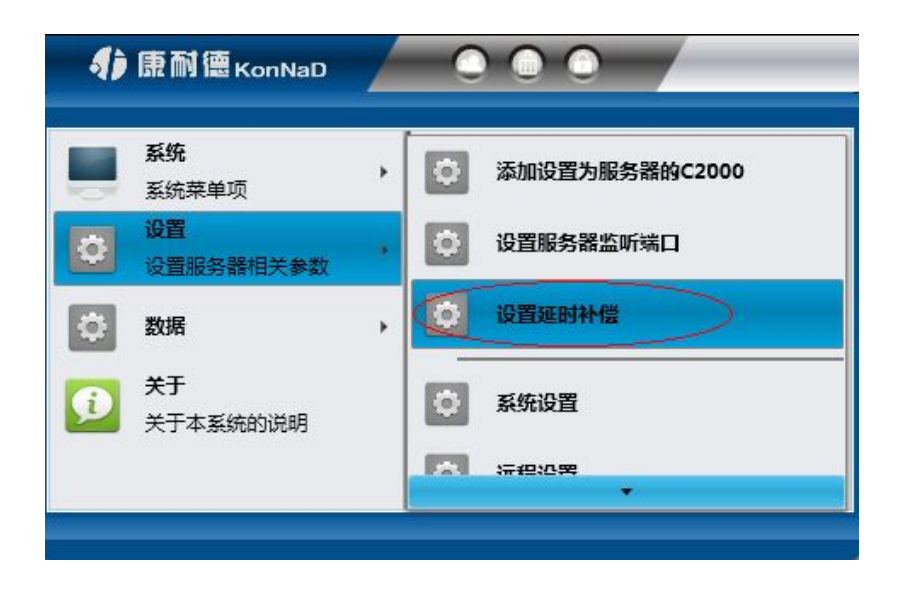

<span id="page-29-0"></span>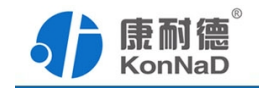

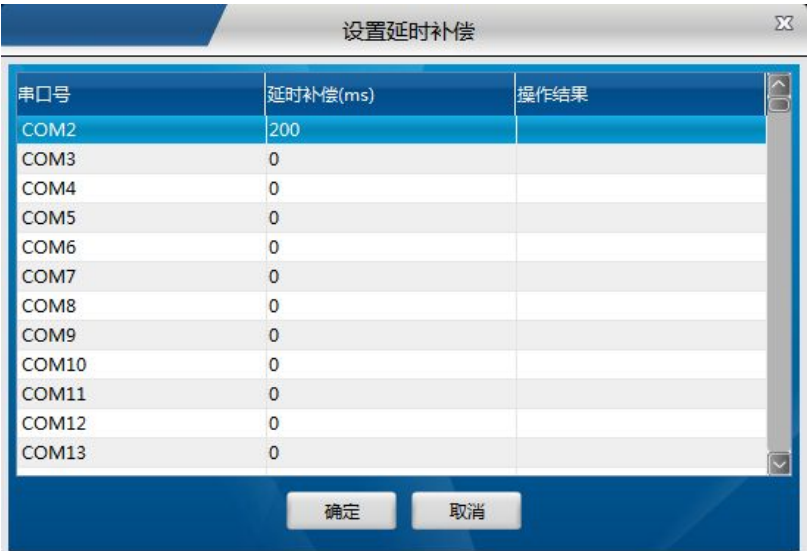

### 4.7 设置网页登录

通过此项可以设置是浏览器登录密码。

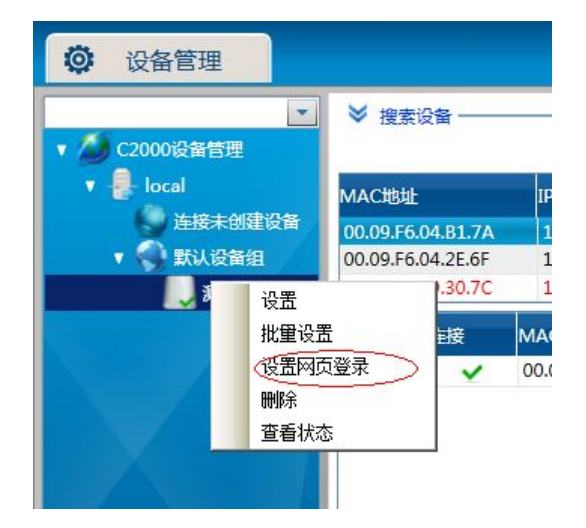

<span id="page-30-0"></span>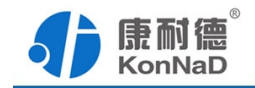

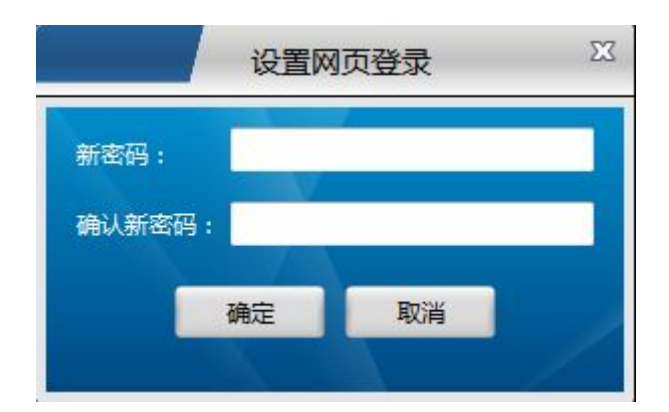

### 4.8 网络测试工具使用

康耐德——数据——网络数据测试,打开网络测试工具界面。此测试工具有一般网 络测试的全部功能,并且和本公司串口服务器通信时除了使用 Socket 直接连接外还支 持使用本公司控件协议。连接类型处的选项即是指明使用 Socket 还是使用控件协议进 行通信, 在 C2000 设置时设备勾选了 ■ 使用 "虚拟串口"或 "EDSockServer控件"需要选择控 件协议,无勾选或和本公司外产品连接请选择使用 Socket。

使用上部分"监听端口"网络测试工具作为连接的客户端,下部分"请求"网络测 试工具作为连接时的服务器

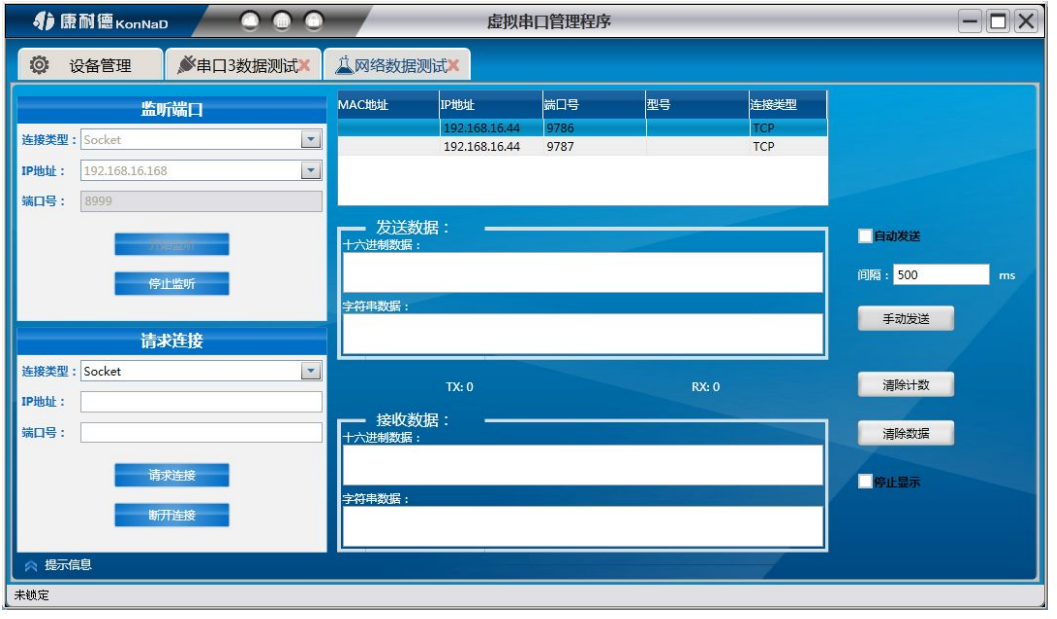

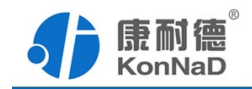

# <span id="page-31-0"></span>4.9 串口测试工具使用

点击康耐德——数据——串口数据测试,进入串口数据测试界面,打开实际的串口 及配置好正确的串口参数,点击"打开串口"按钮,则可成功打开串口

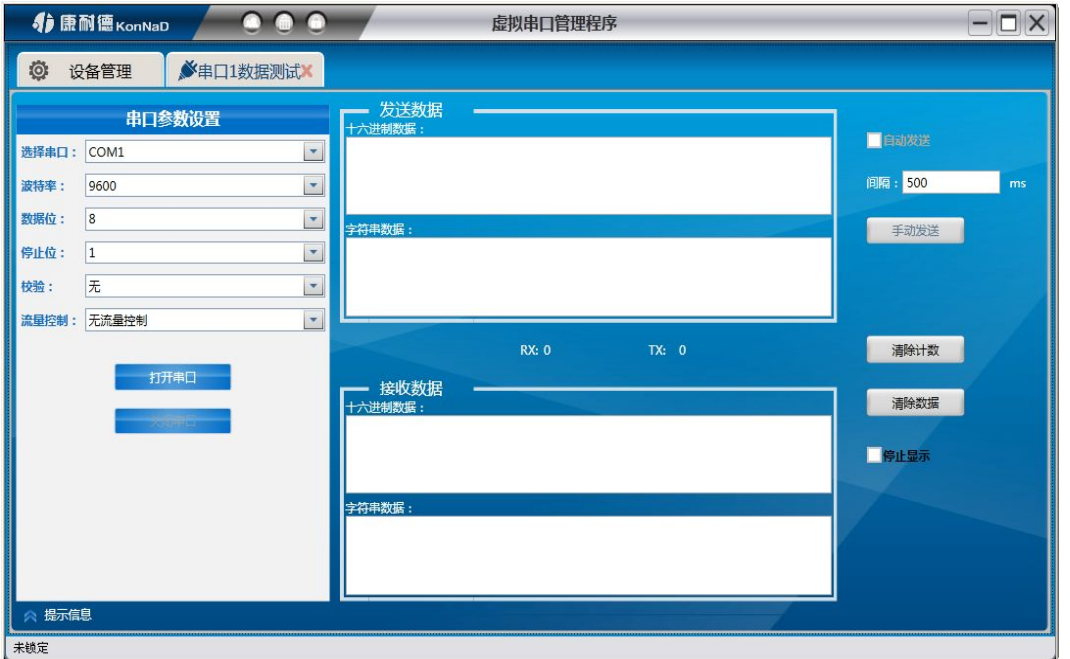

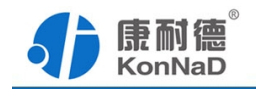

#### <span id="page-32-0"></span>第5章 注意事项

1、当用转换器设置软件进行设置时,保证用于设置转换器的电脑 IP 和转换器 IP 在同一个网络中;当不在同一网络中时,可用 IE 进行设置。

2、当转换器被设置为"自动获得 IP"时,最好不要把它设置为"TCP Server",因 为它的 IP 可能会经常变化。

3、一定要把转换器的 IP 设为在局域网未被使用的 IP, 以防止 IP 冲突。

4、当转换器直接与电脑相连时如电脑网卡没有交叉直连自适应功能,清用交叉的 网线。

网线制作线序图:

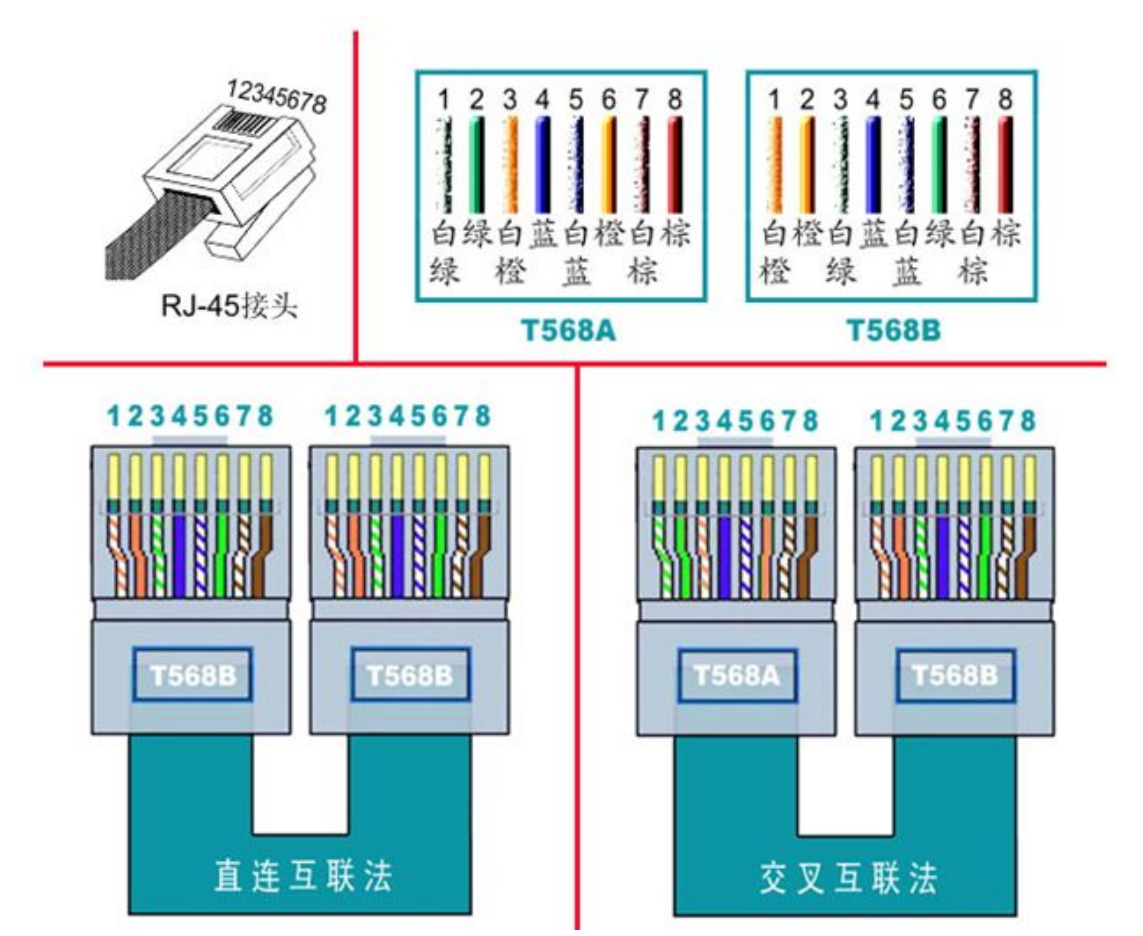

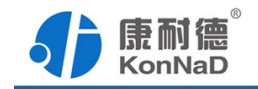

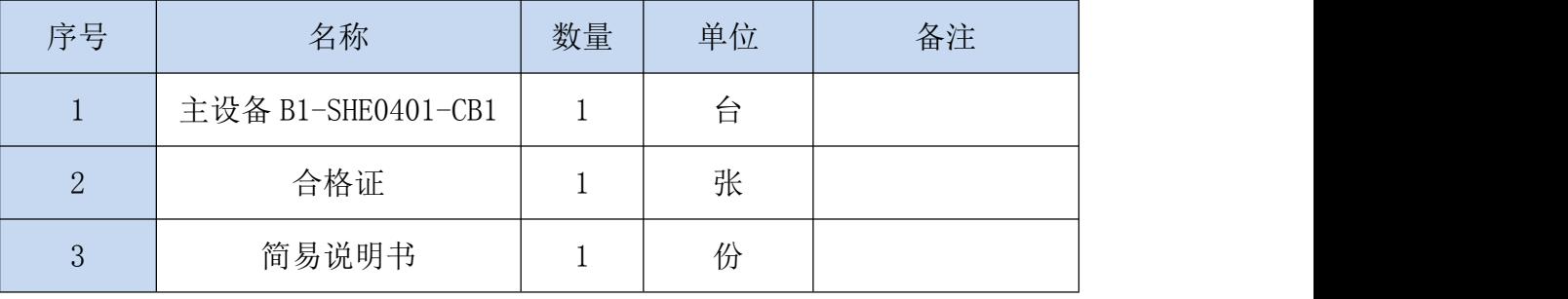

### <span id="page-33-0"></span>第6章 装箱清单

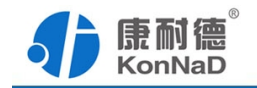

### <span id="page-34-0"></span>附录:产品保修卡

尊敬的用户:

感谢您购买和使用本公司的产品!

您所购买的产品在正常使用产品的情况下,凡是由原材料或生产过程中造成的质量 问题,自购买之日期提供免保修服务(具体参见产品保修)。凡是由于用户不按本产品 说明书要求,自行安装、拆卸或不正确使用而造成的损坏本公司提供维修,但收取适当 维修费。

保修条例:

- 自购买产品之日起,在正常使用的情况下(由公司授权技术人员判定),对发生 故障的产品进行免费维修(具体时间参考保修)。
- 在保修期内曾经由我公司以外的维修人员修理或更改过的产品、或安装不当、 输入电压不正确、使用不当、意外事件或自然灾害等原因引起的故障的产品不 属于保修范围。
- 在接受保修服务前, 需要客户出示保修卡或购买发票来证明产品购买日期。无 法确认日期的将不予保修。
- 所有保修或维修的产品,用户承担运费和运送时的风险。
- 超过保修期或不符合保修条件的产品,本公司提供收费维修。
- 和本保修条款发生冲突的其他口头承诺等,参照本保修条款执行。
- 我公司在产品制造、销售及使用上所担负的责任,均不应超过产品的原始成本。 本公司不承担任何连带责任。
- 本条款的解释权归本公司所拥有。

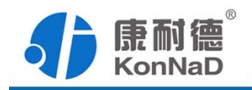

# 保修表格

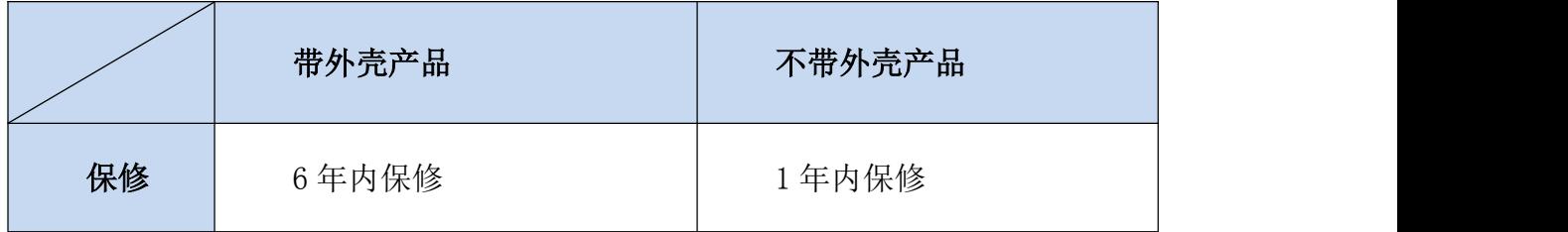

用户资料:

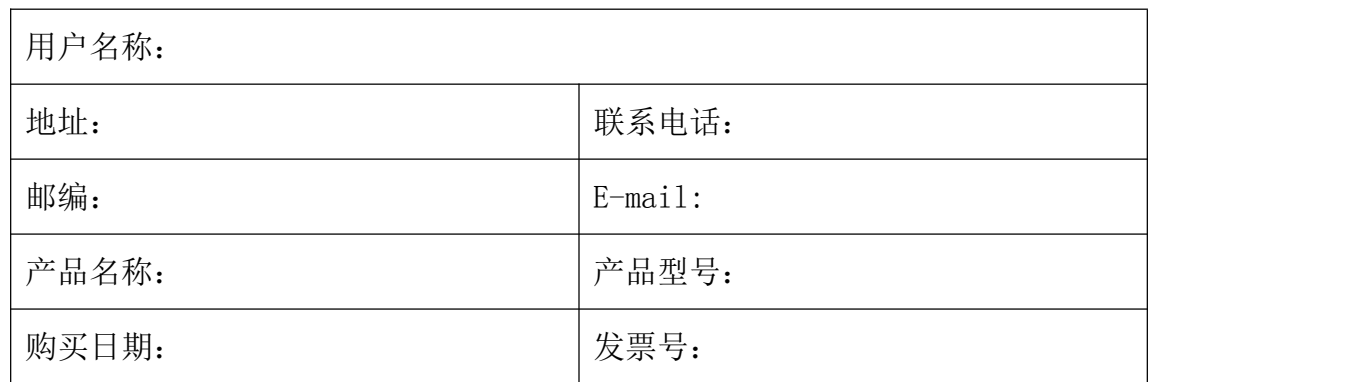

经销商资料:

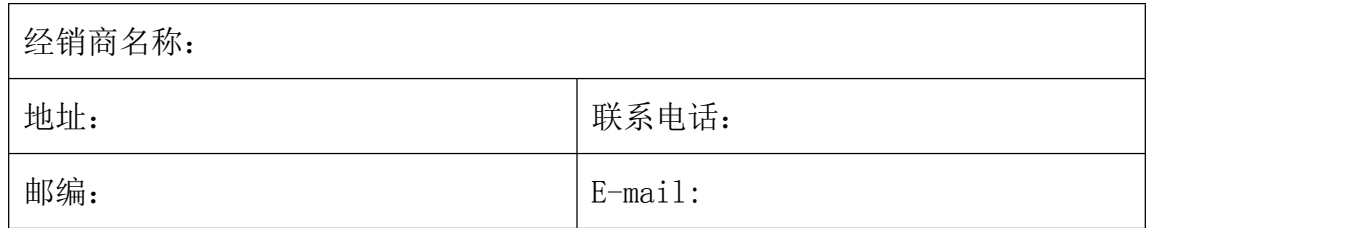